# Ж

**UTN**

*Facultad Regional Córdoba*

*Ingeniería En Sistemas De Información*

## **HABILITACION PROFESIONAL**

### *Manual de Usuario*

Contenido:

**El presente documento contiene la entrega final del Manual de Usuario de la Comunidad de Hostels.**

Tema: **Comunidad de Hostels y Viajeros**

Actividad: **Servicio de camas para los viajeros**

Sistema: **todoHostel.com**

**Portal informativo y transaccional para el viajero y los hostels.**

Profesores:

- **Zohil, Julio Cesar Nelson (Adjunto)**
- **Jaime, María Natalia (JTP)**
- **Francisco Aquino (JTP)**

Curso: **4K4**

Grupo Nro.: **2**

Integrantes:

- **Carrara Verónica**
- **Duri Rubén**
- **Scalzadona María**
- **Tello Diego**
- **Vergara Carina**

Habilitación Profesional

#### CONTENIDO

Ė

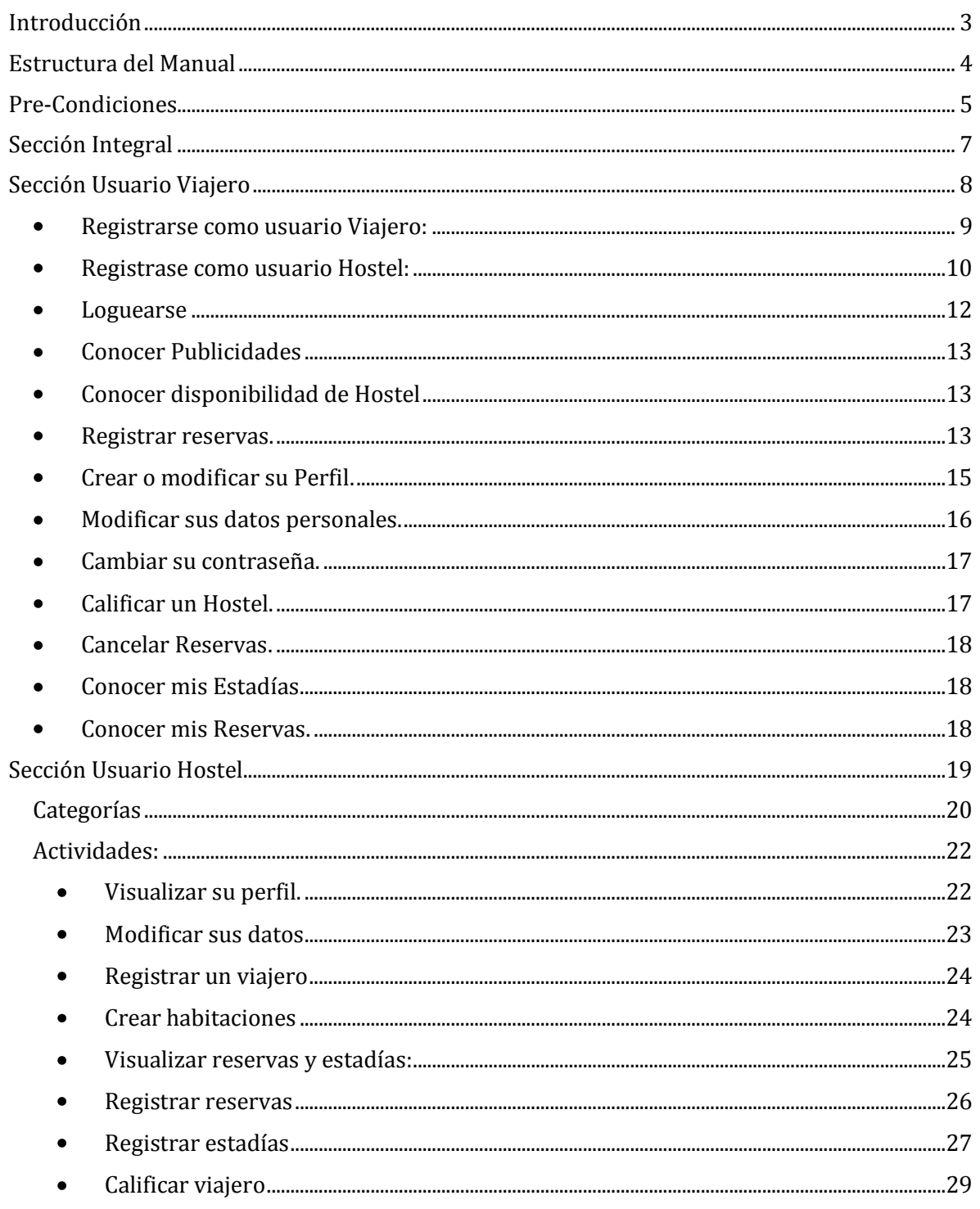

#### Habilitación Profesional

Grupo Nro.: 2

<span id="page-2-0"></span>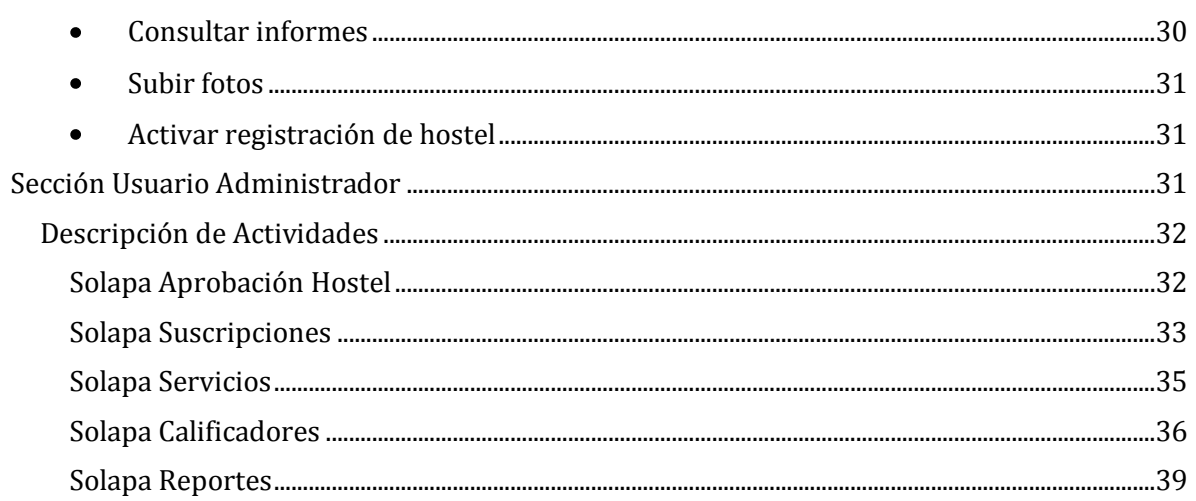

Habilitación Profesional

Grupo Nro.: 2

#### INTRODUCCIÓN

<span id="page-3-0"></span>Este manual explica cómo utilizar la aplicación web **TODOHOSTEL.COM.**  Desde la visión del usuario que acceda a nuestra comunidad.

Habilitación Profesional

#### ESTRUCTURA DEL MANUAL

<span id="page-4-0"></span>Definiremos al manual en 4 secciones bien definidas, las mismas se deben a la definición de los usuarios participantes en la comunidad sus roles en ella y la arquitectura de sus pantallas.

Tendremos tres tipos de usuarios en la comunidad:

- *Usuario Viajero (básico):* este es el usuario definido como básico para la comunidad, una vez registrado y logueado, podrá recorrer la comunidad conociendo los hostel que publicitan sus servicios y también contarán con la posibilidad de conocer la disponibilidad de camas y realizar reservas.
- *Usuario Hostel:* es un usuario con un grado mayor de responsabilidad en la comunidad; este usuario contará con dos roles bien definidos; uno de ellos será el de usuario viajero o básico el cual es obligatorio para ejecutar la solicitud de registración de hostel.

De la registración del Hostel depende su segundo rol, este usuario será administrador del Hostel, un hostel puede tener uno o varios usuarios con este rol; quienes tendrán la posibilidad de definir los servicios del Hostel, subir fotos, agregar o quitar camas en habitaciones, crear habitaciones , calificar viajeros, crear reservas y estadías.

*Usuario Administrador:* este usuario tendrá la posibilidad de admitir o rechazar una solicitud de registración de un hostel, administrar y controlar los servicios básicos de la comunidad.

La estructura de la pantallas de la comunidad se basaran justamente en estos usuarios, pero las similitudes y demás detalles serán especificados en una cuarta sección.

Este manual indicara de manera global que actividades pueden realizar los diferentes usuarios en la comunidad, como realizar dichas actividades serán detalladas a través de un video que será subido a youtobe y que desde nuestra comunidad podrá acceder desde un link debidamente ubicado para su fácil visualización.

Habilitación Profesional

#### PRE-CONDICIONES

Para poder utilizar nuestra aplicación el usuario deberá tener en cuenta las siguientes pre-condiciones:

Para que el Hostel pueda acceder será necesario (Esta tecnología en algunos casos ya existe en los Hostels y en otros deberá ser adquirida por los mismos):

- $\checkmark$  Internet Explorer versión 8 preferentemente o navegadores similares (Firefox, Google Chrome, Safari, etc.) y las siguientes características en el equipo o PC para que este funcione:
	- o Equipo/Procesador
		- Equipo con un procesador a 233 megahercios (MHz) o superior.
	- o Sistema operativo
		- Windows XP de 32 bits con Services Pack 2 (SP2) o superior
		- Windows XP Professional x64 Edition
		- Windows Vista de 32 bits
		- Windows Vista de 64 bits
		- Windows Seven de 32 bits
		- Windows Seven de 64 bits
	- o Memoria
		- Windows XP de 32 bits con Service Pack 2 (SP2) o superior: 64 MB
		- Windows XP Professional x64 Edition: 128 MB
		- Windows Vista de 32 bits: 512 MB
		- Windows Vista de 64 bits: 512 MB
		- Windows Seven de 32 bits: 512 MB
		- Windows Seven de 64 bits: 512 MB
	- o Espacio disponible en disco duro
		- Windows XP de 32 bits con Services Pack 2 (SP2) o superior: 150 MB
		- Windows XP Professional x64 Edition: 200 MB
		- Windows Vista de 32 bits: 70 MB
		- Windows Vista de 64 bits: 120 MB

Habilitación Profesional

- Windows Seven de 32 bits: 70 MB
- Windows Seven de 64 bits: 120 MB
- <span id="page-6-0"></span>o Unidad
	- Unidad de CD-ROM (si la instalación se realiza desde un CD-ROM)
- o Pantalla
	- Super VGA (800 x 600) o monitor de mayor resolución con 256 colores
- o Periféricos
	- Módem o conexión a Internet
	- Mouse o dispositivo señalador compatible

Para que el viajero pueda acceder:

 $\checkmark$  Si bien es recomendable utilizar el navegador Internet Explorer 8 o posteriores para la correcta visualización e interacción con el sitio, el viajero podrá ingresar con un navegador a su elección desde el dispositivo con conexión a internet que disponga.

Habilitación Profesional

#### SECCIÓN INTEGRAL

En esta sección nos encontraremos con una pequeña descripción de aquellos puntos que son comunes en los usuarios de la comunidad.

- <span id="page-7-0"></span>*Login*: básicamente esta será la pantalla que permitirá tener acceso a la comunidad, se deberá ingresar un usuario y contraseña.
- *Registración de un usuario*: aquí se permitirá realizar el alta de un usuario, ingresado los siguientes datos: Tipo y nro. de identificación, nombre, apellido, mail (el cual será su usuario), contraseña, dirección, país.
- Cuando un usuario se loguea, se podrá apreciar en la parte superior izquierda de la pantalla la descripción del usuario, el cual indica que se encuentra logueado.
- Al loguarse un usuario, el sistema muestra su perfil con los datos más importantes del usuario. Esto aplica en los tres usuarios.
- *Datos obligatorios*, marcados con \*. No se completara la transacción si faltase alguno de ellos. Se indicará con mensaje de error lo sucedido.
- En ningún caso será posible realizar acciones sobre la comunidad sin estar logueado como usuario.
- *Pantalla,* los tres usuarios tendrán la misma navegabilidad dentro de las pantallas habilitadas para su uso. Se podrá observar una pantalla general que mostrara un conjunto de solapas las cuales contendrán una funcionalidad específica para el sistema y el usuario. Haciendo sobre ellas podrán acceder a dicha funcionalidad.
- *Botones*:
- a) *Aceptar*: su selección permite continuar con la transacción, ya sea guardar un dato, registrar un usuario, realizar una modificación o eliminación. Se acuerda que se desea realizar lo que se está aceptando.
- b) *Cancelar*: su selección cancela la operación que está realizando.
- c) *Agregar*: permite agregar o aceptar grabar y/o guardar datos.

Habilitación Profesional Grupo Nro.: 2

*Alertas y Mensajes Informativos,* los mimos serán mostrados por el sistema según la acción realizada por el usuario, los más comunes por ejemplo son: la aceptación de una reserva o estadía.

#### SECCIÓN USUARIO VIAJERO

<span id="page-8-0"></span>Cuando un viajero se loguea y sus datos son correctos; el sistema reacciona mostrándole su "Perfil", el cual contiene los datos principales del viajero. También se podrá apreciar un conjunto de solapas que mostraran toda la funcionalidad que el viajero puede realizar en la comunidad.

Las solapas del Viajero serán:

- *Perfil*; mostrara los datos más importantes del viajero, una foto una descripción, nombre, etc.
- *Mis Datos*; mostrara los mismos datos que se cargaron al registrarse como usuario, esta pantalla tiene la finalidad de modificar dichos datos si así lo requiere el viajero.
- *Cambiar Clave*; le permite al usuario cambiar la clave de acceso a la comunidad.
- *Cerrar Cuenta*; cierra la cuenta de usuario.
- *Mis Calificaciones*; le permitirá al viajero calificar a los hostel donde él se encontró hospedado.
- *Mis Reservas*; le permite al viajero visualizar las reservas que ha realizado y el estado de las mismas. Como así también tiene la posibilidad de cancelar las mismas.
- *Mis Estadías*; le permite al viajero conocer donde se alojo.

Un viajero básico solo podrá navegar por estas solapas y podrá conocer disponibilidad de Hostel y realizar reservas.

Las acciones que puede realizar un viajero, están detalladas a continuación. Es importante aclarar que dichas actividades se mostraran en video; este se encontrara cargado en Youtube, el mismo permitirá al usuario interiorizarse con las pantallas, es

Habilitación Profesional

un método más ágil y permite que el usuario saque sus dudas al instante y no deba utilizar tiempo en lectura.

El usuario Viajero podrá:

REGISTRARSE COMO USUARIO VIAJERO: si un viajero aun no es usuario de la comunidad podrá registrarse ingresando al link Registrarse o desde el botón Regístrame.

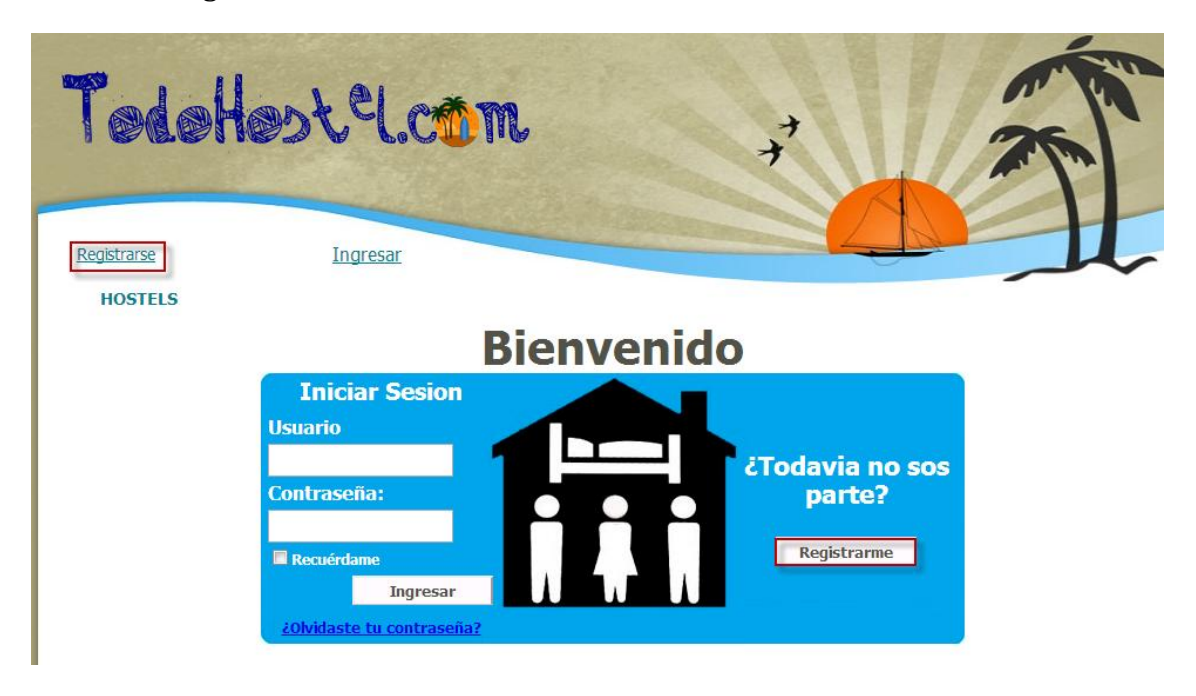

<span id="page-9-0"></span>Luego el sistema habilitara la siguiente pantalla en la cual podrá cargar sus datos personales; deberá tener en cuenta que su dirección de correo lo identificara como usuario de la comunidad. Una vez completado los datos y confirmado los términos y condiciones, si presiona el botón aceptar sus datos serán grabados. En caso contrario si presionara el botón Limpiar se cancelaría la operación de registración, borrando los datos ingresados.

Habilitación Profesional

Grupo Nro.: 2

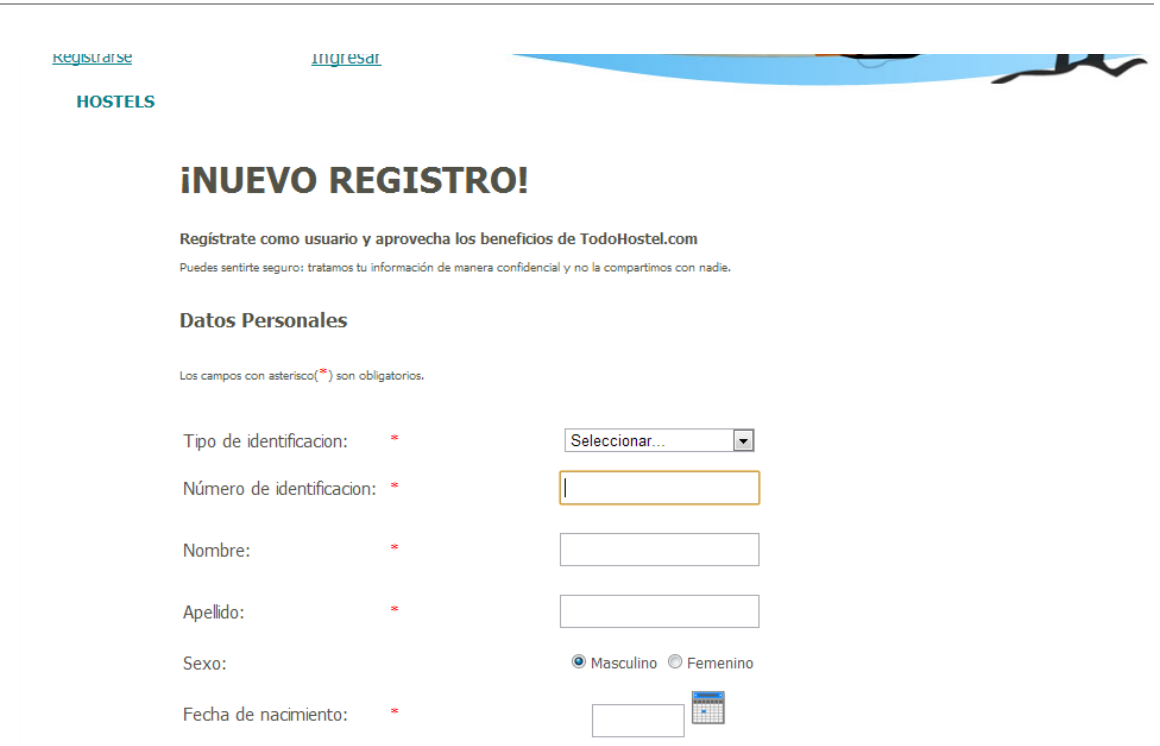

REGISTRASE COMO USUARIO HOSTEL: para registrarse como usuario de hostel, el primer y único requisito es que el usuario responsable del hostel debe estar registrado como usuario viajero. De esta manera el usuario podrá seleccionar la opción Registrar Hostel.

(dd/mm/aaaa)

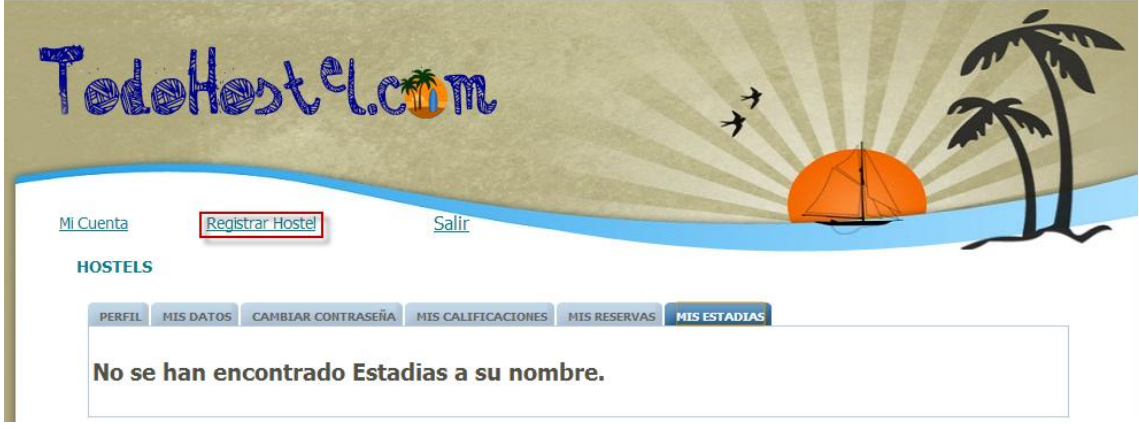

El sistema habilitara una pantalla que constara de dos pasos. El primer paso se indicará datos representativos del hostel, el tipo de suscripción a la comunidad y los términos y condiciones. Presionando el botón siguiente se continuara con la registración.

#### Habilitación Profesional

Grupo Nro.: 2

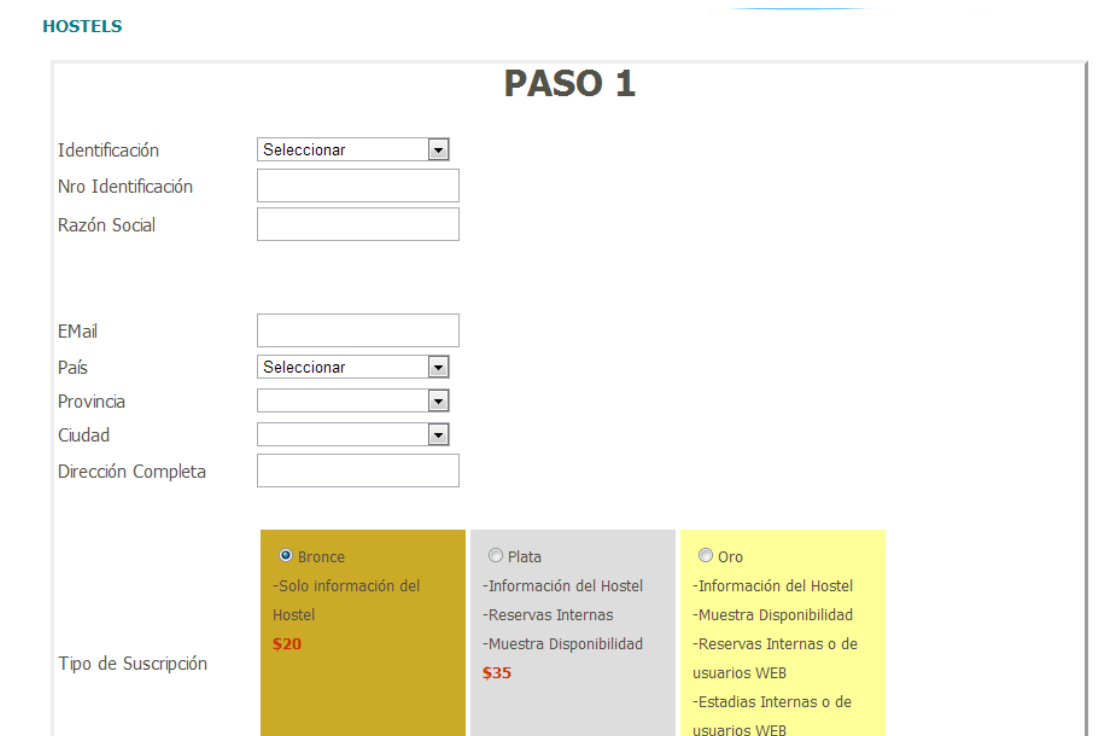

<span id="page-11-0"></span>El segundo paso permitirá ingresar una descripción, validez de la reserva, políticas del hotel y el horario de entrada y salida. Presionando el botón Finalizar confirma la registración del hostel, aguardando la confirmación de los administradores de la comunidad para terminar el proceso de registración.

#### Habilitación Profesional

Grupo Nro.: 2

<span id="page-12-1"></span><span id="page-12-0"></span>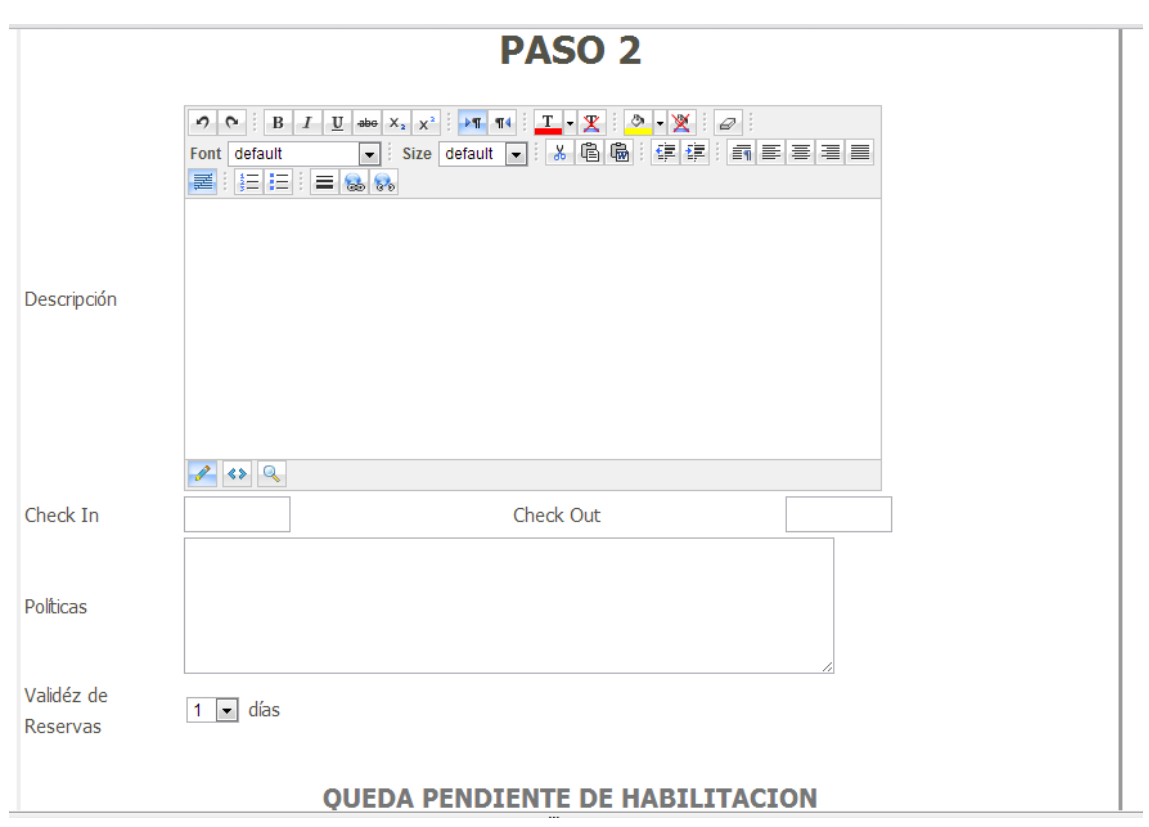

LOGUEARSE. deberá realizarlo ingresando usuario (dirección de correo) y contraseña. Luego confirmar acción presionando Ingresar.

<span id="page-12-2"></span>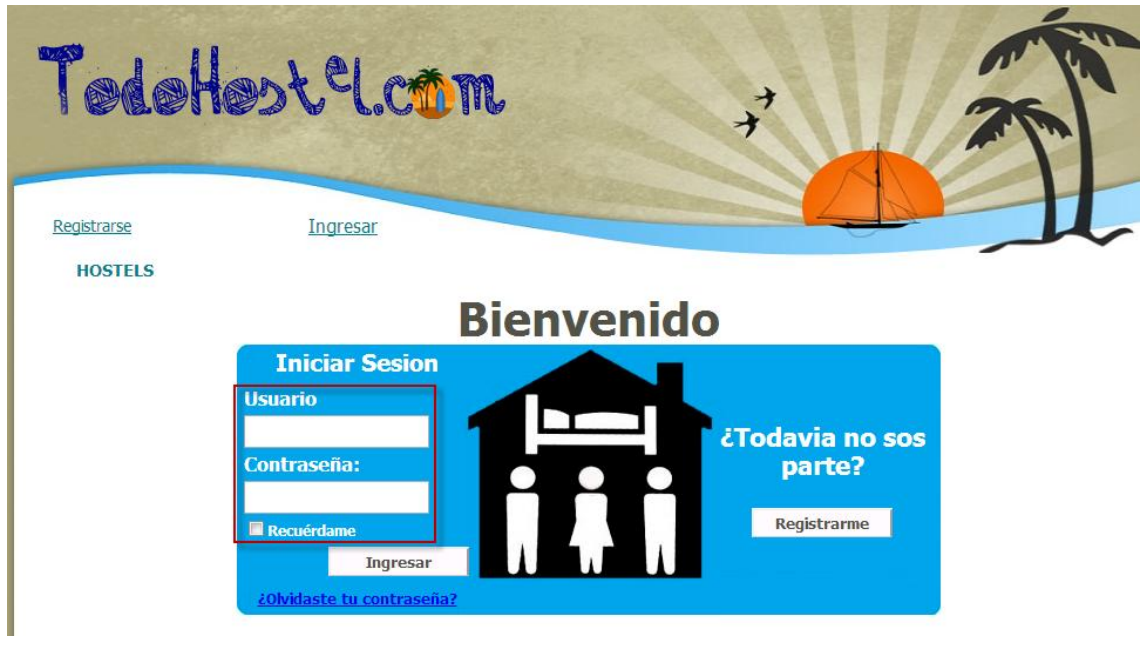

Habilitación Profesional

- CONOCER PUBLICIDADES. Seleccionado Hostels, usted podrá ver sin realizar filtros todos los hostel de la comunidad o podrá filtrar y conocer los hostel que cumple con el filtro.
- CONOCER DISPONIBILIDAD DE HOSTEL. Seleccionado Hostels, usted podrá conocer la disponibilidad de un grupo de hostel, deberá ingresar país, localidad y provincia, el rango de fechas que desea ocupar y la cantidad de personas. El sistema mostrar los hostel que cumple con el filtro indicado, donde usted podrá ingresar y conocer sus servicios hasta realizar reservas.

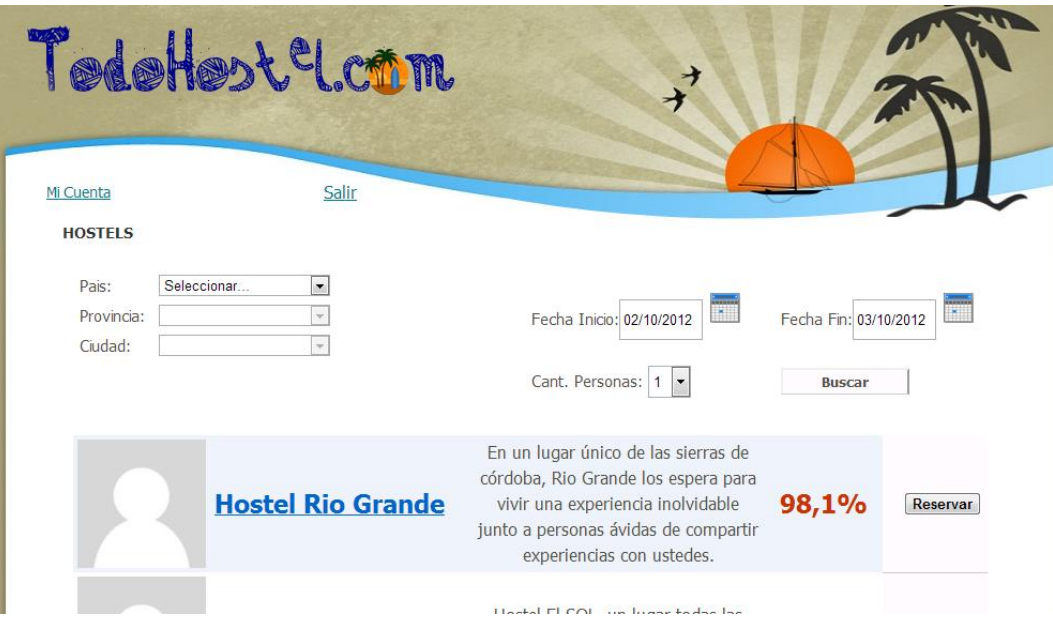

REGISTRAR RESERVAS. Una vez seleccionado el hostel usted podrá registrar una reserva presionando el botón reservar.

#### Habilitación Profesional

Grupo Nro.: 2

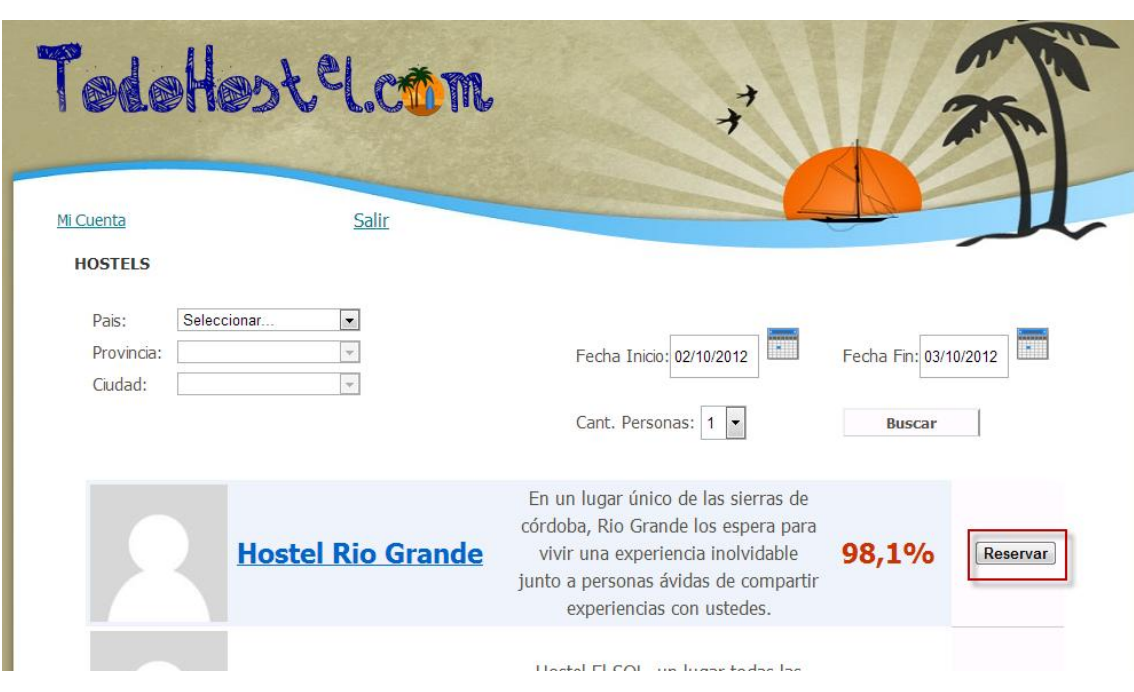

<span id="page-14-0"></span>El sistema mostrar una descripción del hostel, su calificación y le permitirá ver la disponibilidad ingresando si lo desea un rango de fechas y cantidad de personas. Una vez seleccionada la habitación deseada y cuantas personas, deberá presionar el botón Reservar. El sistema mostrara una descripción de la reserva a realizar y pedirá la confirmación.

Habilitación Profesional

Grupo Nro.: 2

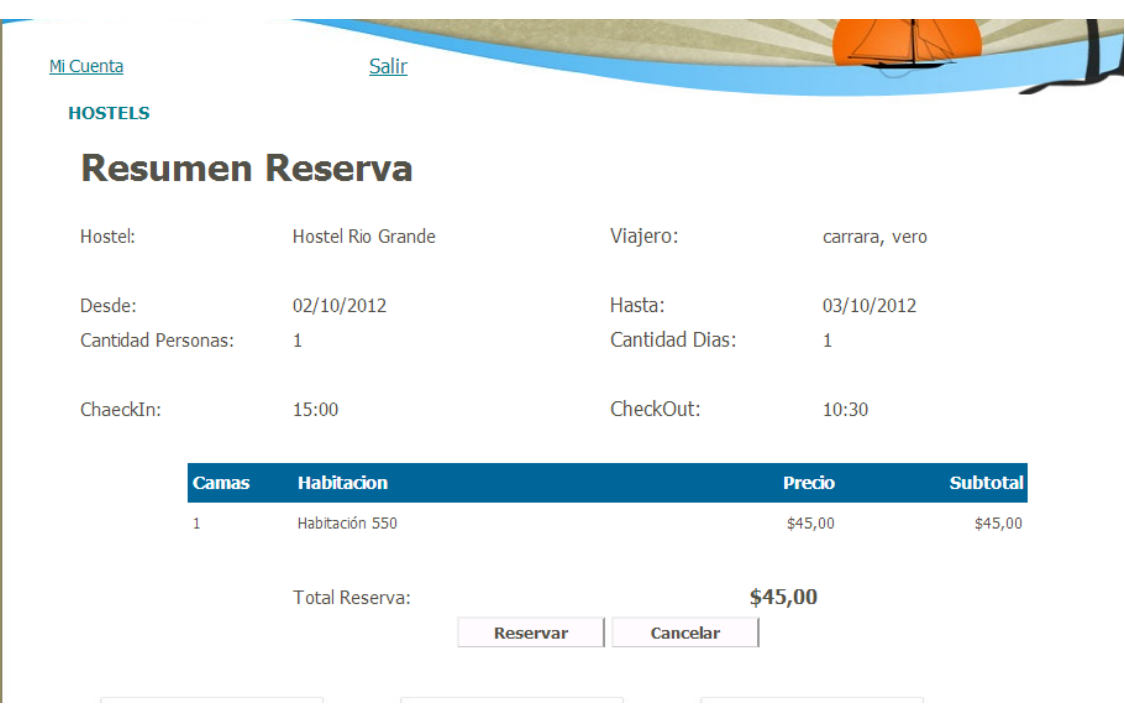

<span id="page-15-0"></span>CREAR O MODIFICAR SU PERFIL. Usted podrá modificar su perfil desde la solapa Perfil.

Habilitación Profesional

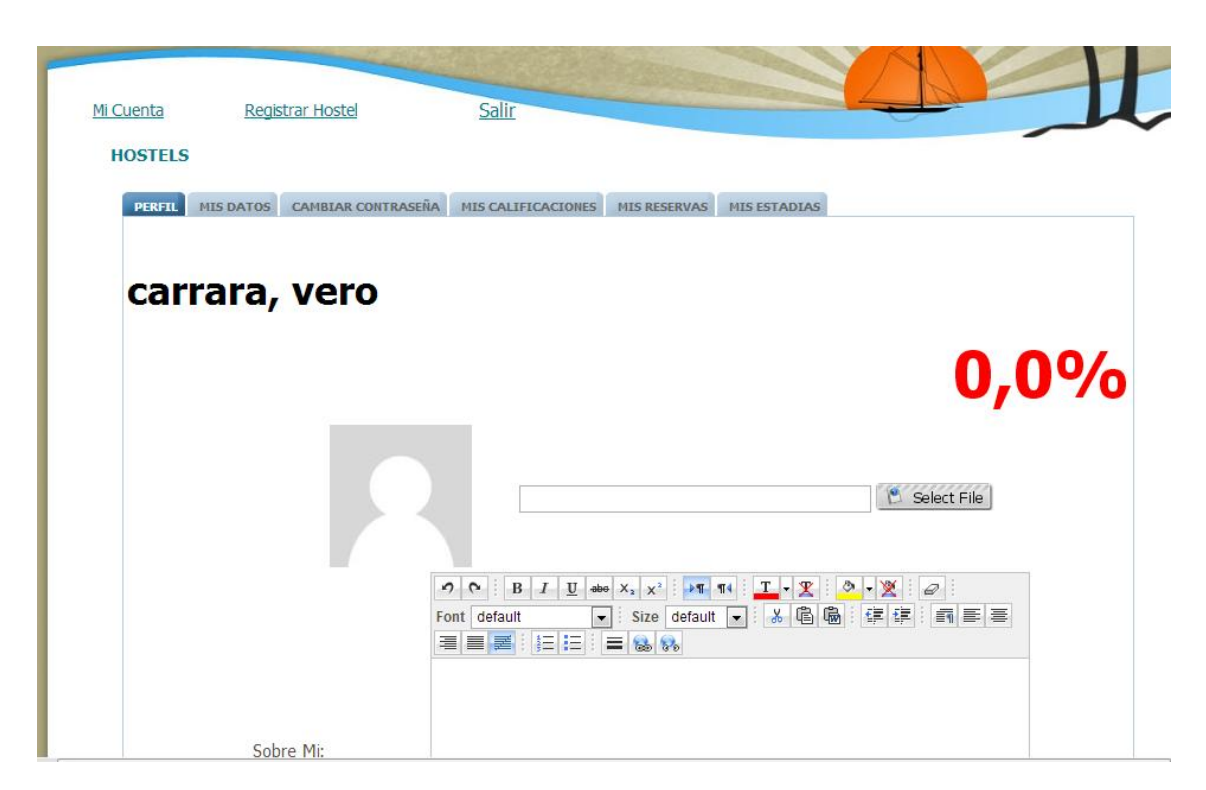

<span id="page-16-0"></span>Usted podrá ingresar información sobre su persona, y seleccionar una foto de perfil.

<span id="page-16-1"></span>MODIFICAR SUS DATOS PERSONALES. Usted podrá modificar su perfil desde la solapa Mis Datos.

Habilitación Profesional

Grupo Nro.: 2

<span id="page-17-0"></span>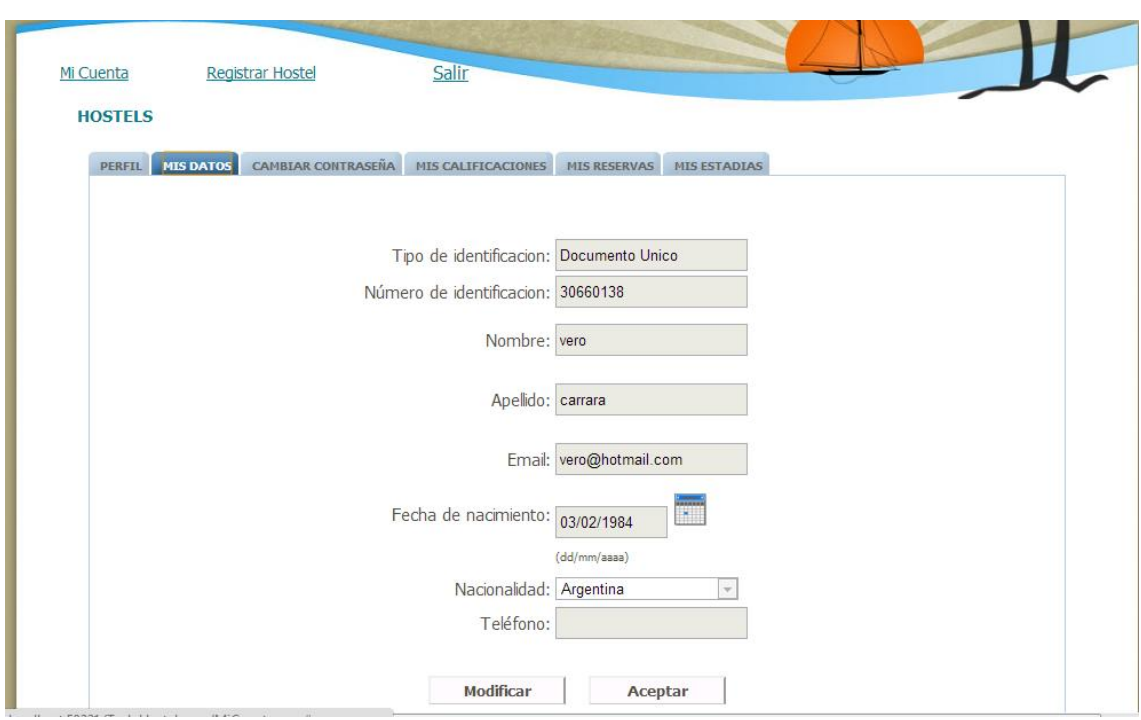

<span id="page-17-1"></span>CAMBIAR SU CONTRASEÑA. Usted podrá modificar su perfil desde la solapa Cambiar Contraseña.

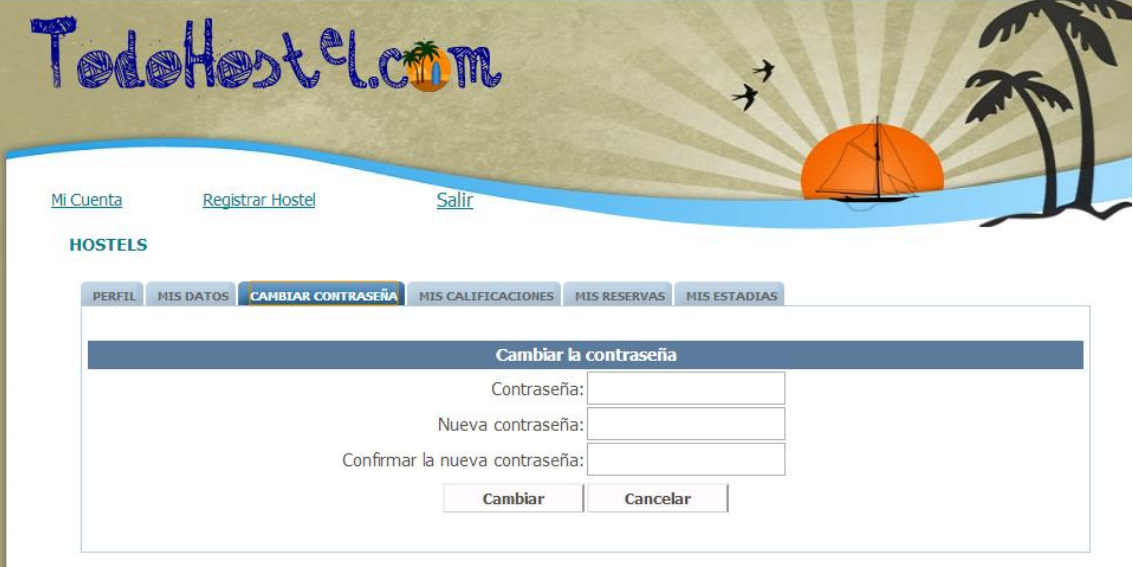

<span id="page-17-2"></span>CALIFICAR UN HOSTEL. podrá calificar un hostel desde la solapa Mis Estadías, seleccionado aquella estadía finalizada pero aun no calificada.

CANCELAR RESERVAS. podrá cancelar sus reservas si tuviera desde la solapa Mis reservas, presionando la X de la reserva que desea cancelar.

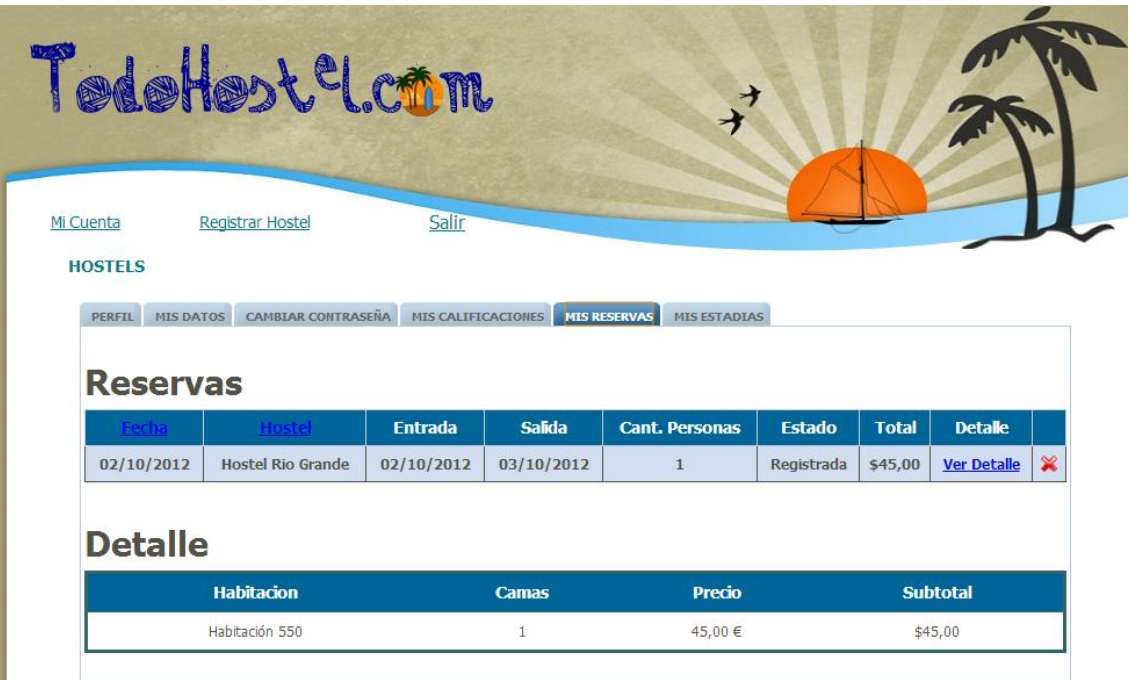

<span id="page-18-0"></span>CONOCER MIS ESTADÍAS. podrá conocer sus estadías desde la solapa Mis  $\bullet$ Estadías.

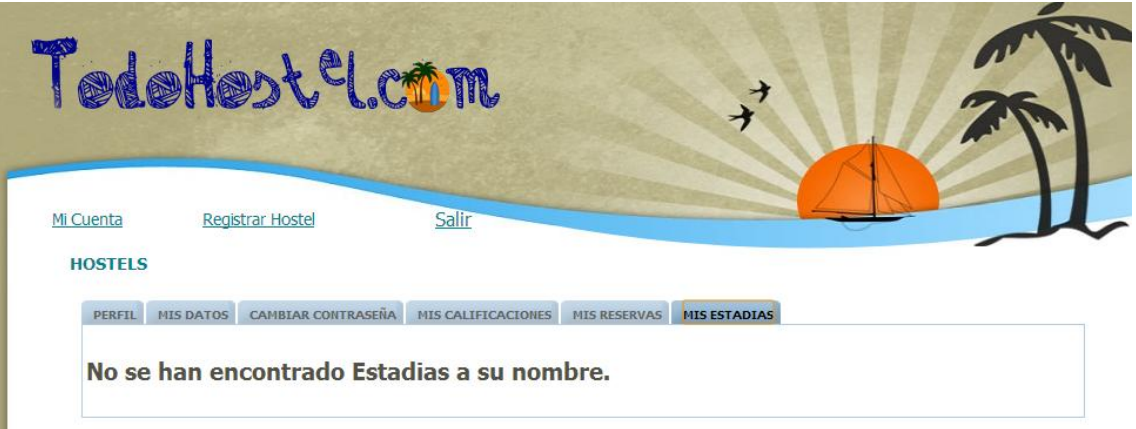

CONOCER MIS RESERVAS. podrá conocer sus reservas desde la sópala Mis  $\bullet$ reservas.

#### Habilitación Profesional

Grupo Nro.: 2

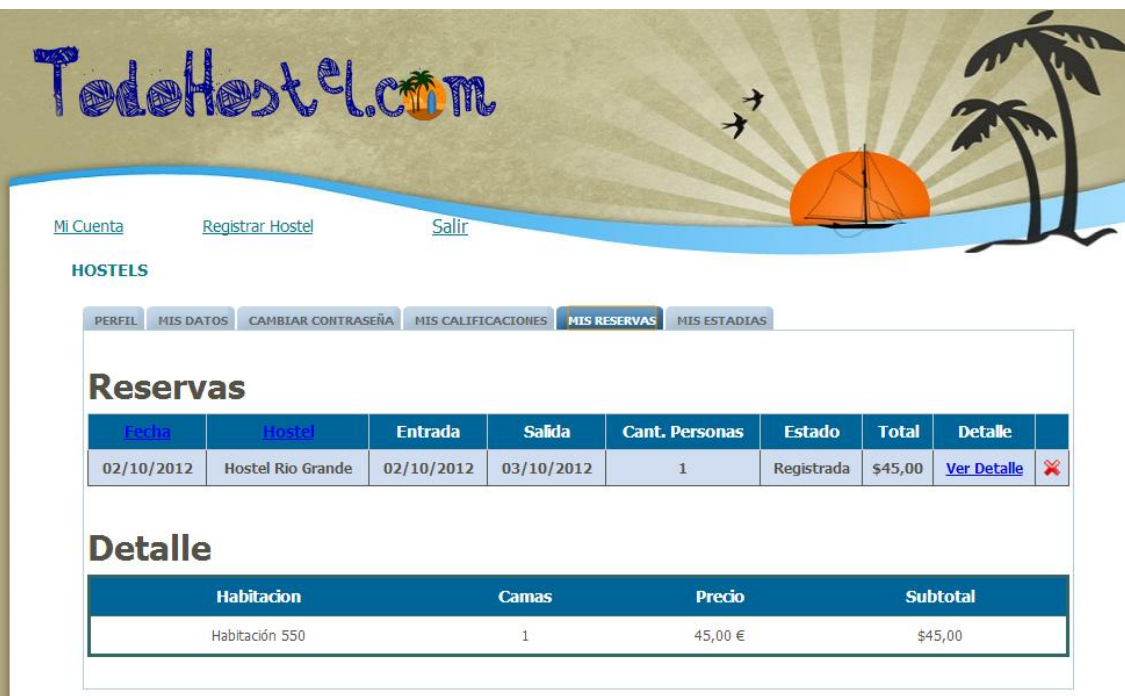

#### SECCIÓN USUARIO HOSTEL

<span id="page-19-0"></span>Este usuario tiene la capacidad de administrar un Hostel, es obligatorio para su existencia la creación con anterioridad de un usuario viajero, el cual será responsable del hostel y el que realizara la solicitud de registración de Hostel.

Al loguarse como usuario, el mismo, tiene rol de responsable de Hostel (usuario Hostel), el sistema habilitara la posibilidad de ver sus datos como viajero o como Hostel. Si se selecciona la opción "Mi Cuenta" podrá ver los datos como Viajero; en cambio si selecciona la opción "Mi Hostel", podrá ver y administrar datos de Hostel.

Un Hostel, puede solicitar distintos tipos de categorías o servicios prestados por nuestra comunidad, la selección de alguno en particular al realizar la registración habilitara o no secciones del sistema. Las categorías serian:

> a) **Oro:** Esta categoría de servicio brindara al hostel la capacidad de poder publicar sus datos básicos (razón social, dirección, servicios que presta, horario de entrada y salida, adjuntar fotos), otra característica es la posibilidad de mostrar su disponibilidad y realizar la registración de reservas y estadías. La posibilidad de calificar a un viajero como así

también; ser calificado por parte de los viajeros que se han alojado en el establecimiento en cuestión.

#### **Precio del servicio:** \$ xxx.

b) **Plata:** El hostel podrá acceder a los siguientes servicios; publicación de sus datos básicos (razón social, dirección, servicios que presta, horario de entrada y salida, adjuntar fotos); la posibilidad de informar su disponibilidad de camas y registrar estadías.

#### **Precio del Servicio:** \$xxx.

c) **Bronce:** El hostel podrá publicar en nuestra comunidad sus datos básicos (razón social, dirección, servicios que presta, horario de entrada y salida, adjuntar fotos).

#### **Precio del Servicio:** \$xxx.

Entonces podríamos decir que un usuario Hostel, podría navegar desde Mi cuenta a Mi Hostel las veces que lo desee.

Encontrándose en "Mi Hostel", usted podrá navegar por las diferentes solapas habilitadas según su categoría.

#### CATEGORÍAS

Un Usuario Hostel con categoría "ORO" podrá navegar por las siguientes ventanas:

- *Perfil*; mostrara los datos más importantes del Hostel, una foto una descripción, nombre, etc.
- *Datos*; mostrara los datos que infieren al Hostel, su razón social, CUIT, etc. y permitirá realizar modificaciones en alguno de sus datos.
- *Servicios*; la misma permitirá al usuario hostel ingresar que servicios presta a los viajeros.
- *Fotos*; esta sección le permitirá crear un álbum de fotos del hostel, al cual podrá agregar o quitar fotos.

- <span id="page-21-0"></span>*Habitaciones*; aquí el usuario podrá ingresar las habitación detallando, tipo, cantidad de cama, si tiene baño, etc. También podrá modificar o eliminar la misma.
- <span id="page-21-1"></span>*Reservas*; mostrara las reservas realizadas al hostel, también tiene la posibilidad de modificarlas, anularlas y crear una nueva reserva.
- *Estadías*; mostrara las estadías realizadas al hostel, también tiene la posibilidad de anularlas y crear una nueva estadía.
- *Informes*; aquí se diferenciaran los diferentes informes orientados al hostel.

Un Usuario Hostel con categoría "PLATA", podrá navegar por las siguientes pantallas:

- *Perfil*; mostrara los datos más importantes del Hostel, una foto una descripción, nombre, etc.
- *Datos*; mostrara los datos que infieren al Hostel, su razón social, CUIT, etc. y permitirá realizar modificaciones en alguno de sus datos.
- *Servicios*; la misma permitirá al usuario hostel ingresar que servicios presta a los viajeros.
- *Habitaciones*; aquí el usuario podrá ingresar las habitación detallando, tipo, cantidad de cama, si tiene baño, etc. También podrá modificar o eliminar la misma.
- *Reservas*; mostrara las reservas realizadas al hostel, también tiene la posibilidad de modificarlas, anularlas y crear una nueva reserva.

Un Usuario Hostel con categoría "BRONCE", podrá navegar por las siguientes pantallas:

- *Perfil*; mostrara los datos más importantes del Hostel, una foto una descripción, nombre, etc.
- *Datos*; mostrara los datos que infieren al Hostel, su razón social, CUIT, etc. y permitirá realizar modificaciones en alguno de sus datos.

Habilitación Profesional

Grupo Nro.: 2

#### ACTIVIDADES:

Las actividades que puede realizar un usuario hostel, se podrán ver en video desde youtube, estas son:

> VISUALIZAR SU PERFIL. Podrá realizarlo en la solapa Mi Perfil. En l misma podrá ver una descripción del hostel, sus fotos y sus calificaciones.

<span id="page-22-0"></span>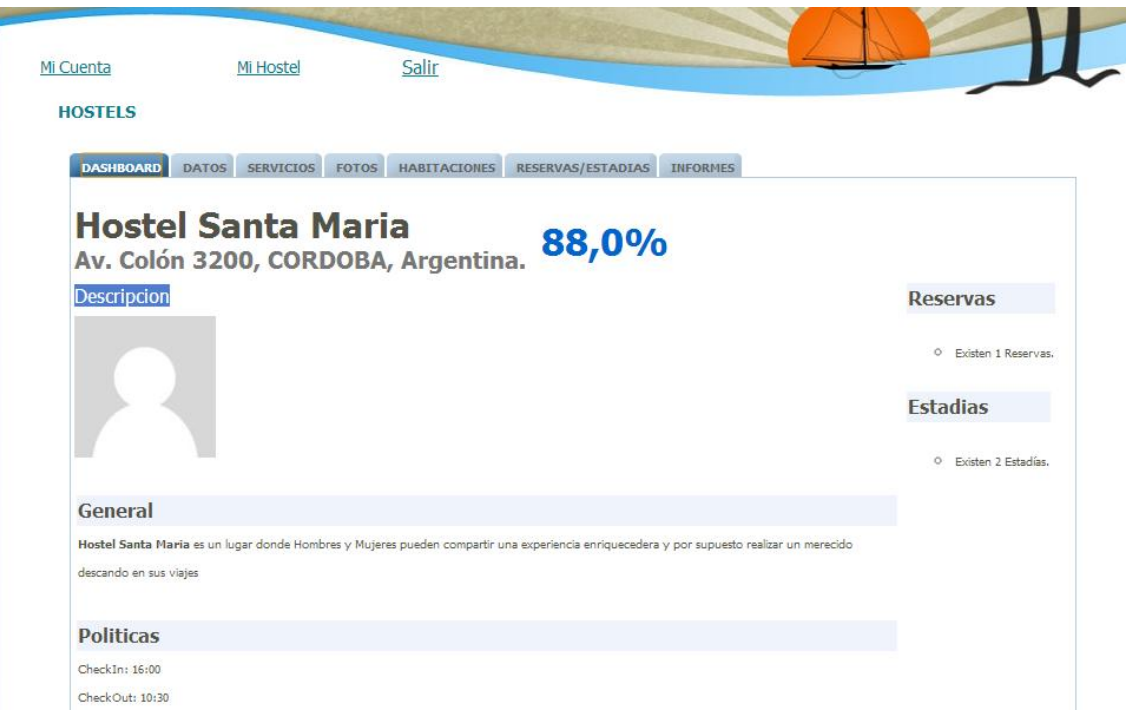

Habilitación Profesional

Grupo Nro.: 2

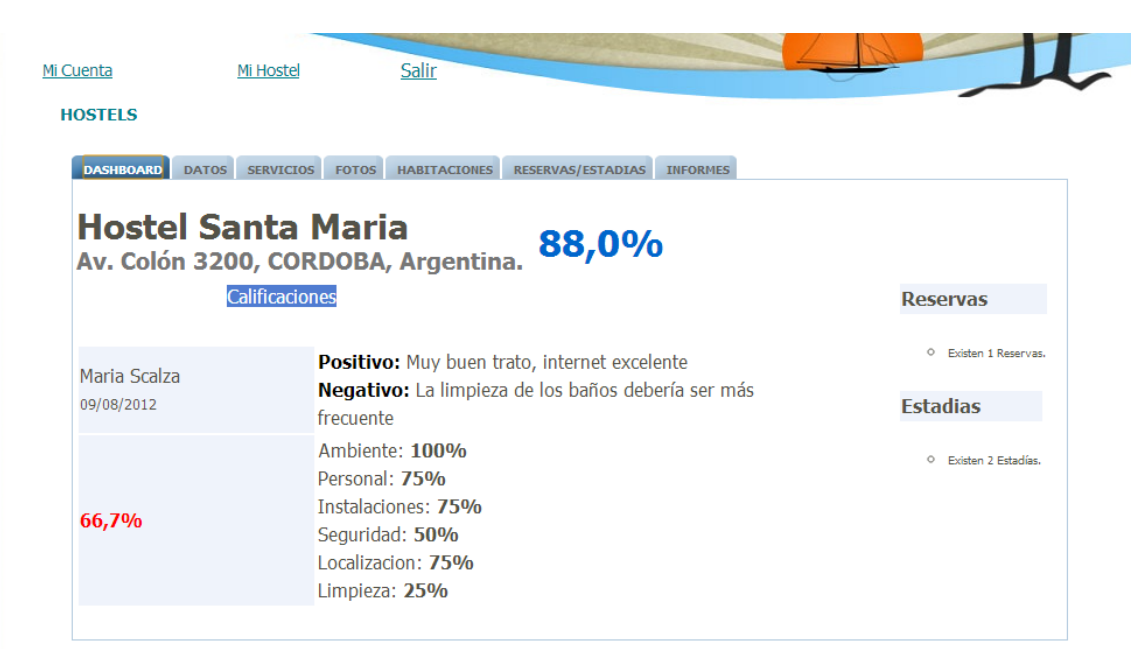

<span id="page-23-1"></span><span id="page-23-0"></span>MODIFICAR SUS DATOS: desde la solapa Datos podrá modificar algunos datos personales como el mail, la descripción, horario de entrada y salidas, las políticas y la validez de las reservas.

Habilitación Profesional

Grupo Nro.: 2

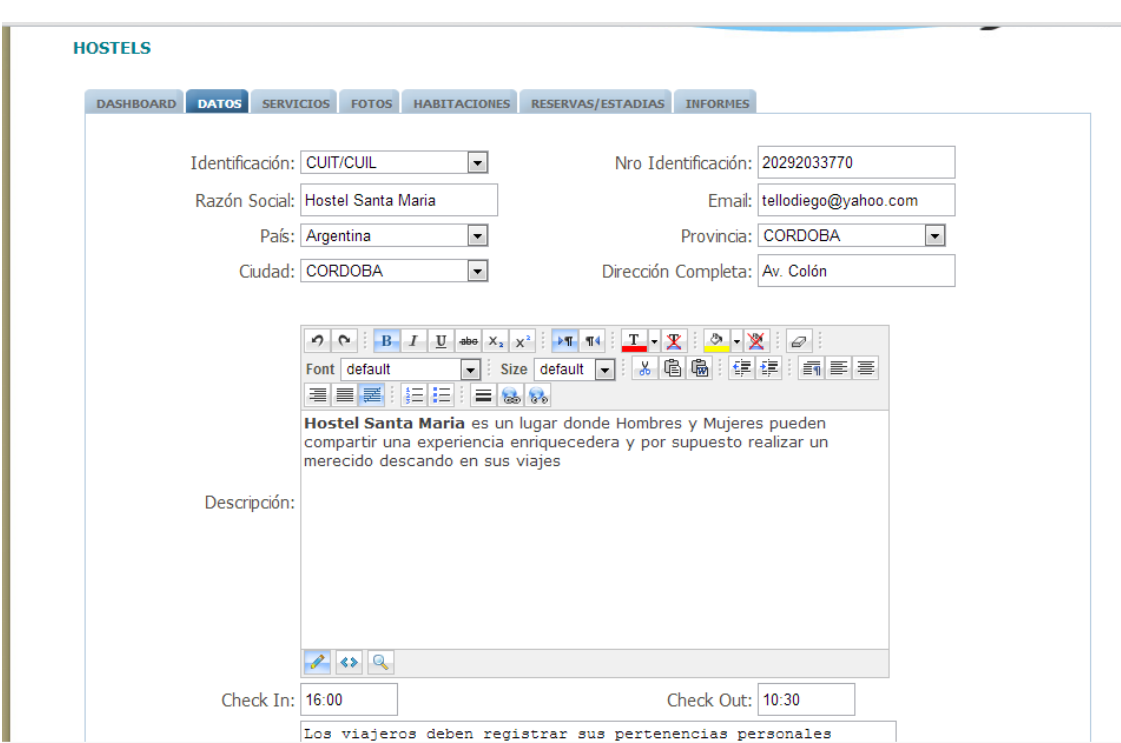

- <span id="page-24-0"></span>REGISTRAR UN VIAJERO. Solo cuando al realizar una reserva o estadía el viajero no existe.
- CREAR HABITACIONES, Desde la solapa Habitaciones ingresando los siguientes datos, descripción, cantidad de camas, privacidad, tarifa, tipo de baño, genero y genera de la fecha desde.

Podrá modificar una habitación seleccionando la flecha de aquella habitación a modificar que se encuentra en la grilla de habitaciones.

Podrá eliminar una habitación seleccionando la "X" de aquella habitación que desee eliminar que se encuentra en la grilla de habitaciones.

#### Habilitación Profesional

Grupo Nro.: 2

<span id="page-25-0"></span>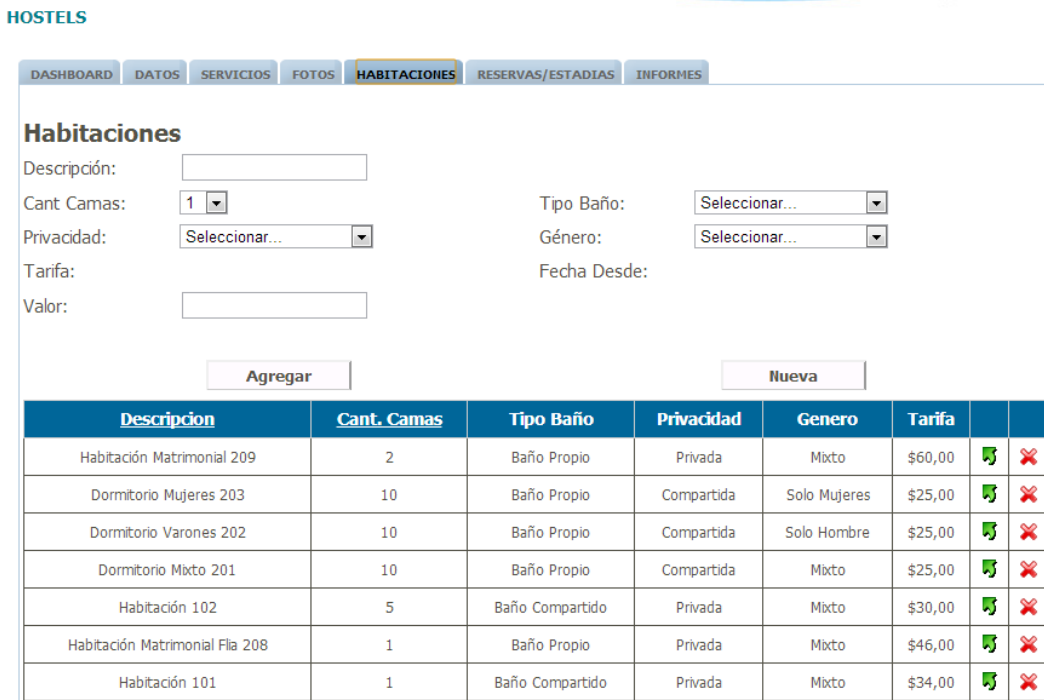

VISUALIZAR RESERVAS Y ESTADÍAS: desde la solapa

Reservas/Estadías. El detalle de cada una se indicara en la grilla que así la identifica.

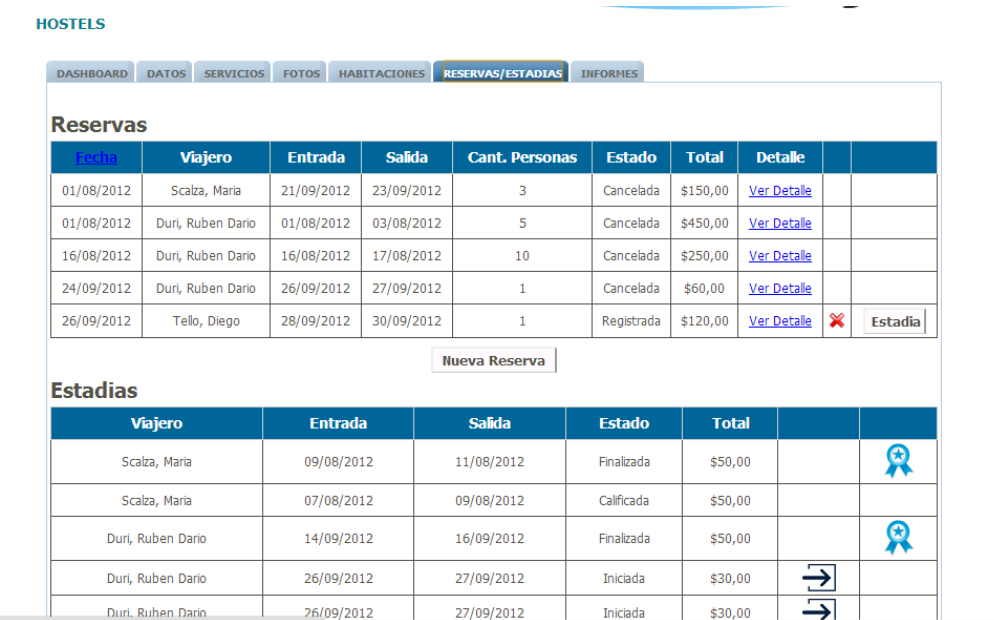

Podrá ver el detalle de una estadía o reserva seleccionando el link "ver detalle" desde las grillas correspondientes.

REGISTRAR RESERVAS: des de la solapa Reserva/Estadías, el usuario del hostel podrá ingresar una nueva reserva presionando el botón "Nueva Reserva", esta acción habilitara la pantalla reservas la cual solicitara el ingreso de: Viajero, rango de fechas que desea reservar y la cantidad de personas que se van a alojar. Con estos datos el sistema puede realizar la búsqueda de disponibilidad de camas en las fechas y cantidad de personas ingresadas. Luego de la selección de las habitaciones podrá realizar la reserva.

<span id="page-26-0"></span>El sistema mostrara los datos de la reserva: viajero, rango de fechas, cantidad de personas, habitaciones seleccionadas y el monto final de la reserva. Al confirmar la registración el sistema guarda los datos y muestra en la grilla de reservas el ingreso de esta nueva reserva.

El sistema permite ingresar un nuevo viajero, si el mismo aun no es parte de la comunidad.

Se podrá eliminar o cancelar una reserva presionando la X en la grilla de reservas, solo de aquellas reservas en estado Registrada.

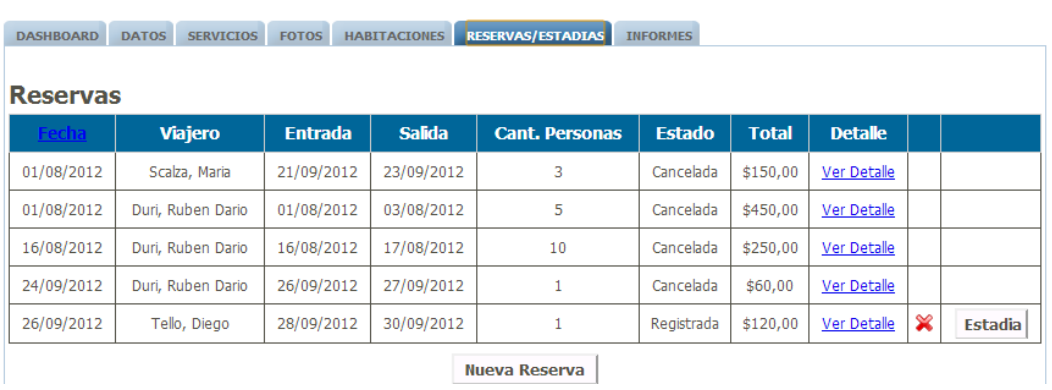

#### **HOSTELS**

#### Habilitación Profesional

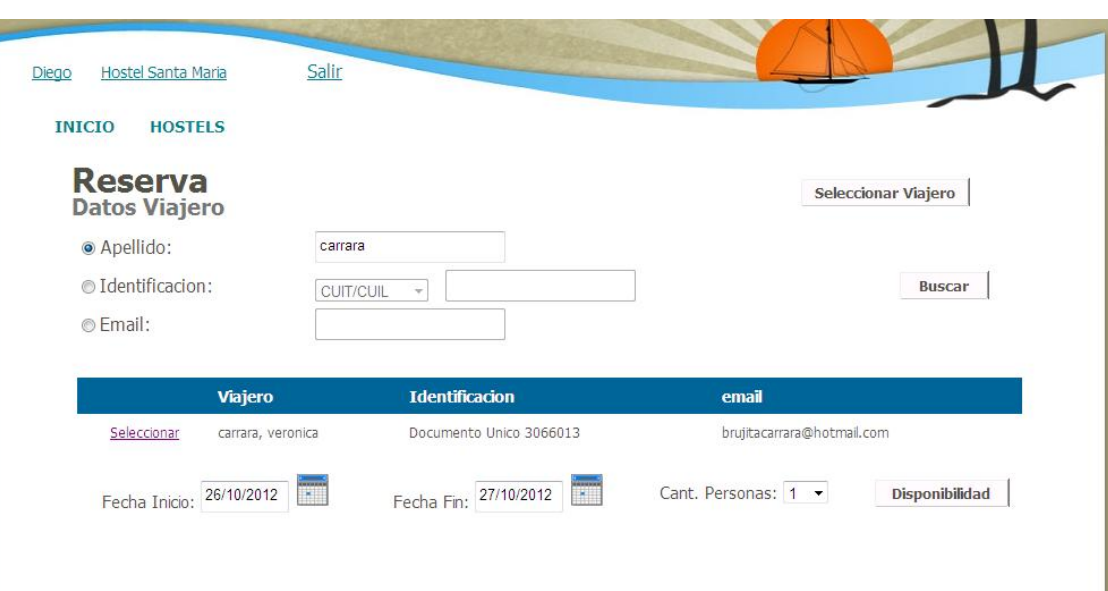

- REGISTRAR ESTADÍAS: des de la solapa Reserva/Estadías, el usuario  $\bullet$ del hostel podrá ingresar una nueva estadía; existen dos maneras de realizar la registración.
	- a)Desde el botón "Nueva Estadía", el sistema muestra la posibilidad de registrar una nueva estadía, se solicitara el ingreso de: viajero, rango de fechas que se hospedara. Luego verificando la disponibilidad se podrá seleccionar las habitaciones deseadas. El sistema mostrara el precio por habitación y calculara y mostrara el precio final. Una vez ingresadas la estadía solicitada; el sistema mostrara los datos de la estadía y pedirá confirmación. La estadía confirmada será mostrada en la grilla de estadía en estado Iniciada.

#### **HOSTELS**

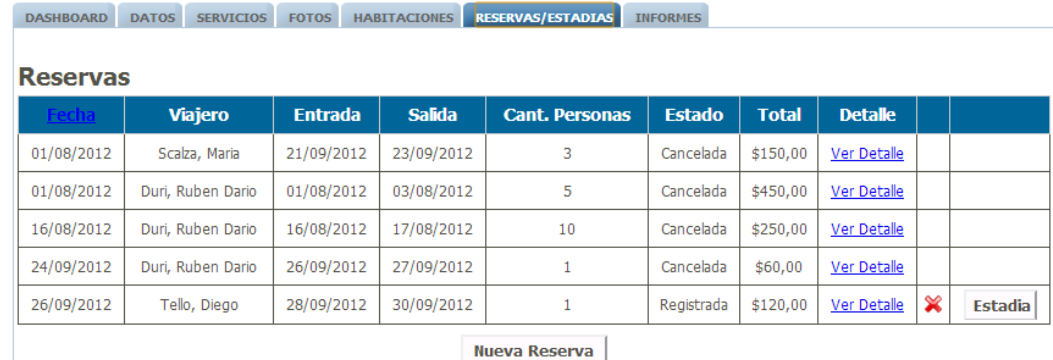

Habilitación Profesional

grilla Reservas, se podrá seleccionar aquella reserva en estado Planificada. El sistema mostrara los datos de la estadía y permitirá el ingreso de cada viajero y la selección de la habitación deseada. Una vez ingresadas las estadías solicitadas, el sistema mostrara en forma de resumen los datos de las estadías y el nro. de reserva. Con la confirmación de la registración las mismas se podrán visualizar en la grilla de estadías en estado Iniciadas.

<span id="page-28-0"></span>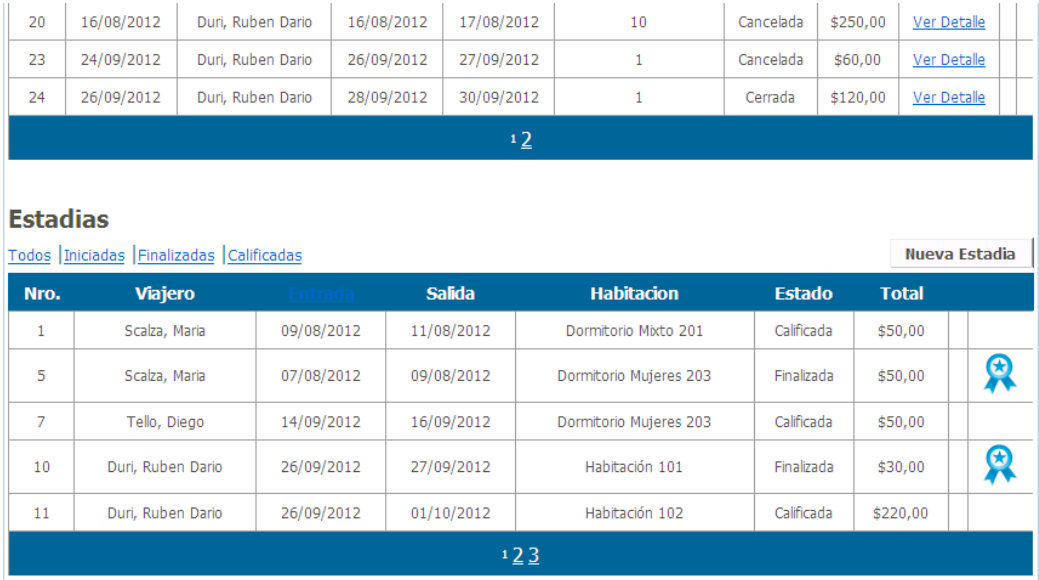

Habilitación Profesional

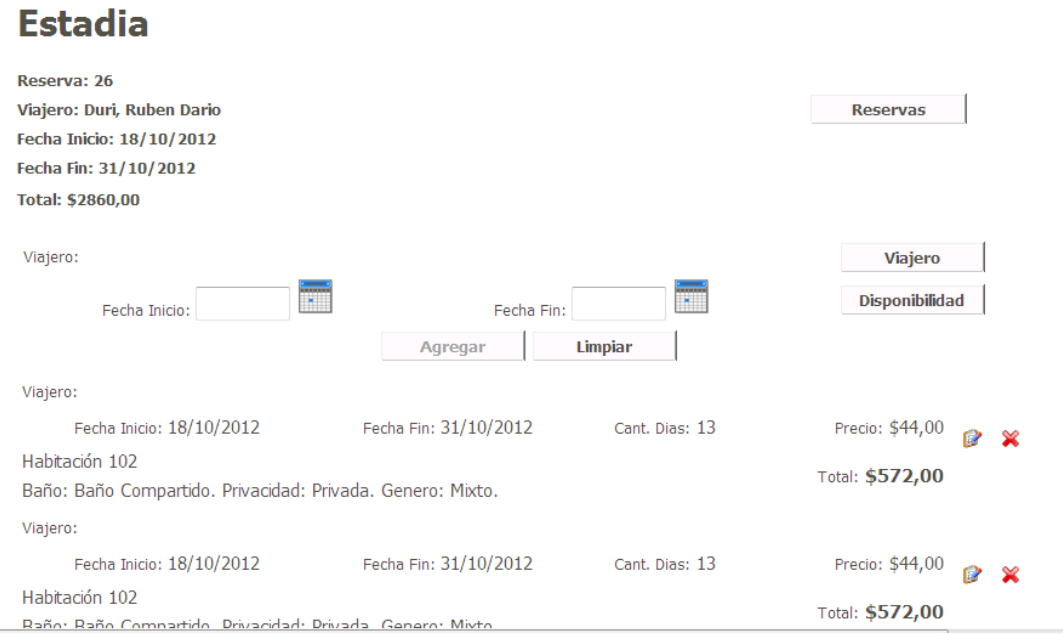

Una estadía se puede extender.

El sistema permite ingresar un nuevo viajero si este aun no está registrado en la comunidad.

CALIFICAR VIAJERO: permite que el usuario del hostel califique a un viajero que se ha alojado en su hostel. El sistema brindara un conjunto de calificadores para el viajero y su selección dará al mismo el porcentaje de calificación. Solo podrá ser calificado un viajero que finalizado su estadía en el hostel

<span id="page-29-0"></span>Se las puede identificar por su estado como Finalizada y el símbolo de la escarapela.

#### Habilitación Profesional

#### Grupo Nro.: 2

<span id="page-30-1"></span><span id="page-30-0"></span>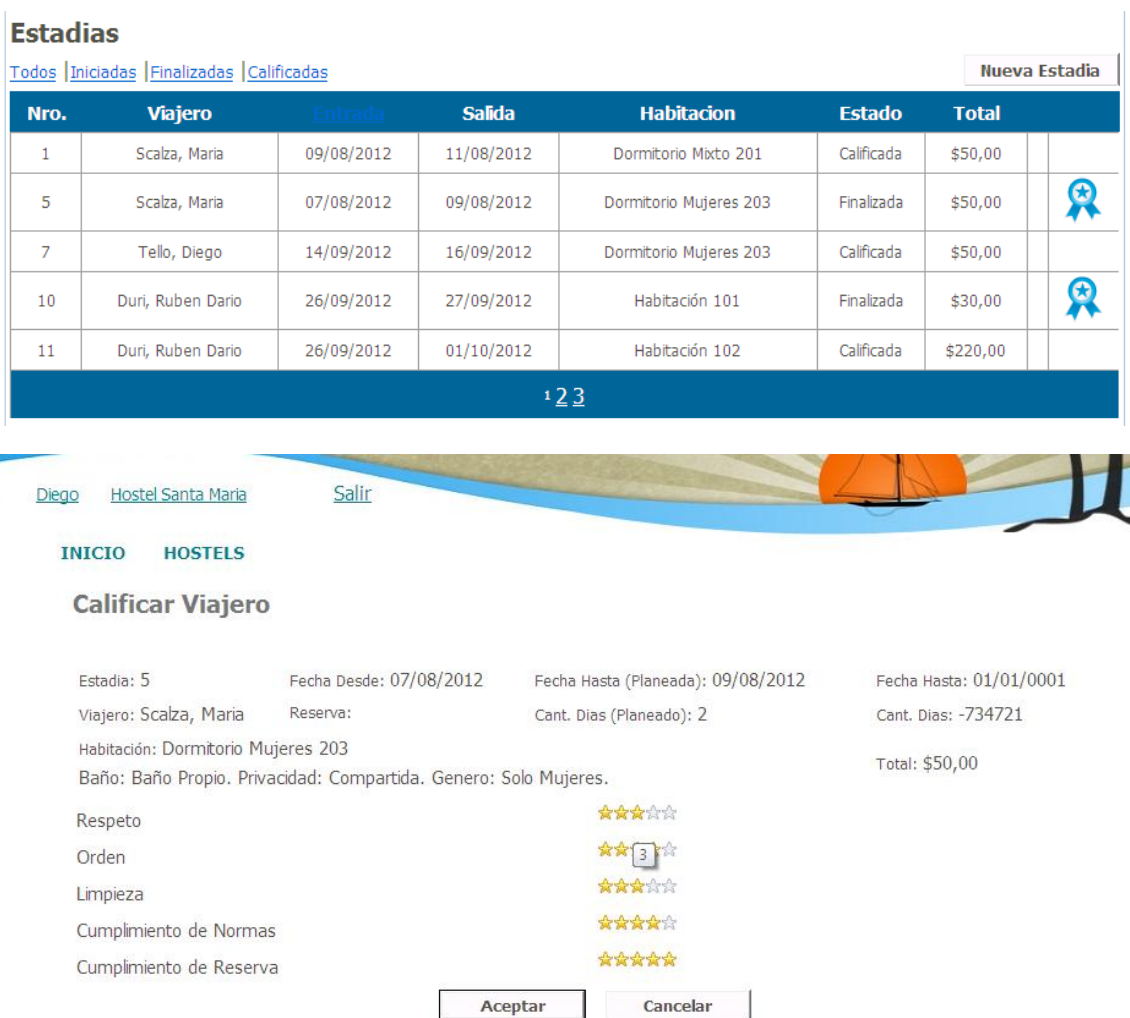

- <span id="page-30-2"></span>CONSULTAR INFORMES. Desde la solapa informes usted podrá verificar un conjunto de informes hechos a su medida.
	- a) *Informe de Efectividad de Reservas*: Mostrar un resumen de la efectividad de las reservas en números reales y en porcentajes
	- b) *Generar informe de nivel de ocupación*: Mostrar un resumen de la ocupación del hostel en un día en particular
	- c) *Generar Informe de Estadía*: Mostrar un resumen de las estadías en el hostel en un periodo en particular en el que se visualicen los tipos de habitación requeridos y los periodos de tiempo de ocupación

Habilitación Profesional Grupo Nro.: 2

- d) *Generar Informe de habitaciones más solicitadas*: Mostrar un resumen de las habitaciones más requeridas del hostel en un periodo en particular teniendo en consideración las reservas y estadías.
- SUBIR FOTOS: desde la solapa Fotos, el usuario del hostel podrá agregar o quitar fotos de su álbum. Dichas fotos serán mostradas en la sección Hostel.
- <span id="page-31-0"></span>ACTIVAR REGISTRACIÓN DE HOSTEL: el viajero podrá activar la registración final del hostel según lo indique el mail de confirmación de registración enviado por los administradores de la comunidad.

#### SECCIÓN USUARIO ADMINISTRADOR

<span id="page-31-1"></span>Es el encargado de administrar la comunidad, creando los principales requerimientos para que tanto el usuario viajero como el usuario hostel, puedan transaccionar con el sistema.

El entorno de sus pantallas será más básico, pero contendrá la funcionalidad necesaria para la administración del hostel. Pero si mantendrá el estilo de solapas para navegar en el sitio.

Al loguearse como tal, el sistema mostrara un conjunto de pantallas; las mismas serán:

- *Inicio*;
- *Habilitación Hostel*; esta pantalla permitirá al usuario administrador consultar la solicitud de pedido de registración de un hostel, a partir de ese servicio podrá habilitar o no a un hostel para su registración.
- *Habilitar servicios*; esta solapa permite agregar servicios que luego seleccionara el hostel como servicios que ofrece.
- *Calificadores Viajero*; permite administrar aquellas características que hacen a un viajero y hacen posible su calificación al haberse albergado en un hostel.

Habilitación Profesional

- *Calificadores Hostel*; permite administrar aquellas características que hacen a un hostel y hacen posible su calificación al haber albergado en un viajero.
- *Informes*; permite al administrador conocer ciertas características que permiten la toma de decisiones.
- *Administrar Tipo de Suscripción de Hostel*; permite al usuario administrador modificar el tipo de suscripción que un usuario de hostel a solicitado.

#### DESCRIPCIÓN DE ACTIVIDADES

#### SOLAPA APROBACIÓN HOSTEL

Esta solapa permitirá conocer los hostel pendientes de aprobación, mostrando un listado de los mismos dando la posibilidad de realizar la búsqueda del mismo a través de los campos Nombre del Hostel, Fecha de Alta o CUIT/CUIL.

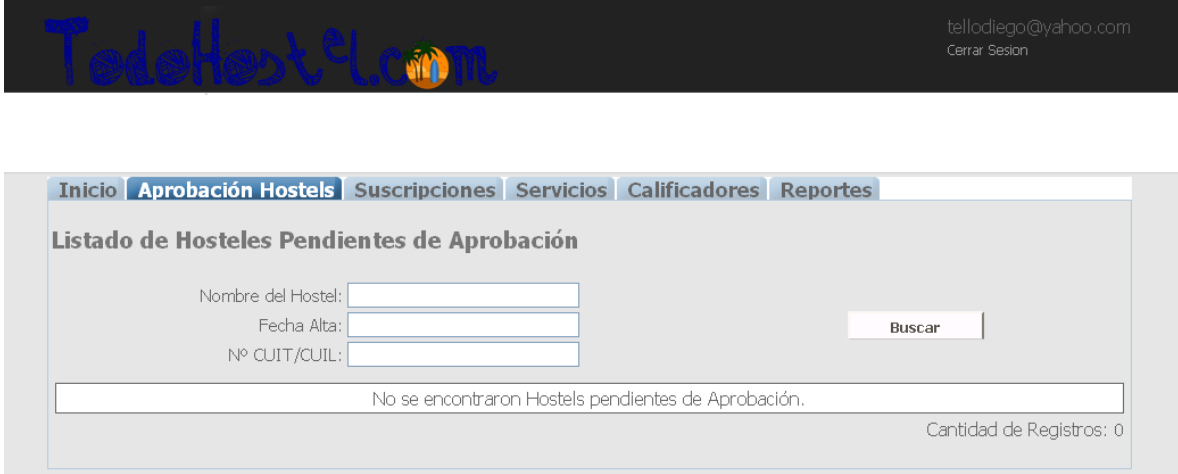

<span id="page-32-0"></span>Encontrándose hostels pendientes de aprobar, el sistema los muestra. Presionando el botón ver el sistema muestra la posibilidad habilitar o rechazar el hostel.

Habilitación Profesional

Grupo Nro.: 2

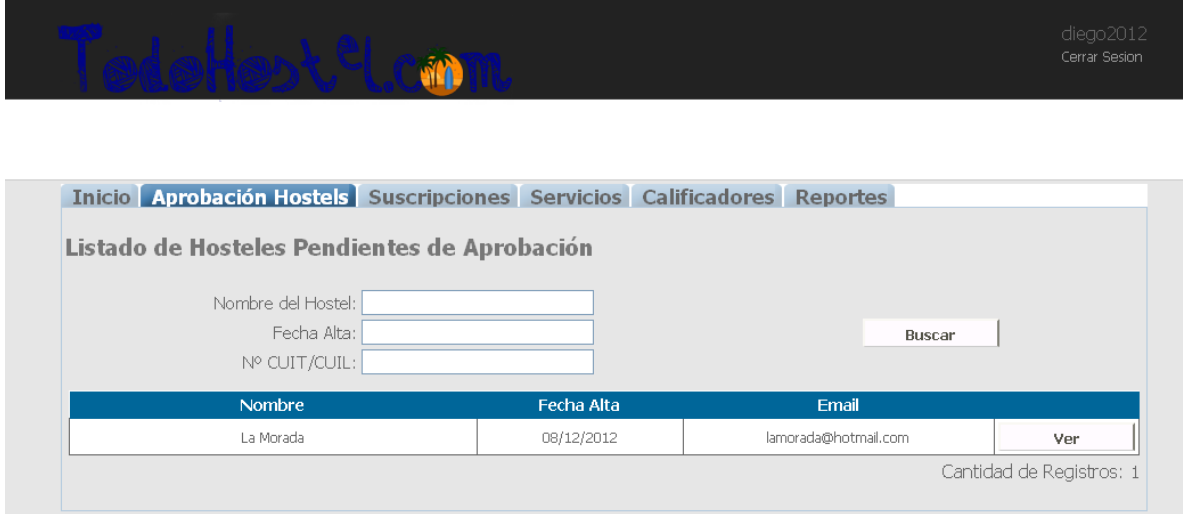

Una vez aprobada el sistema envía el mail, informando la respuesta del administrador del sistema.

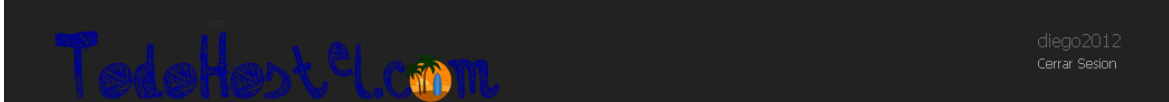

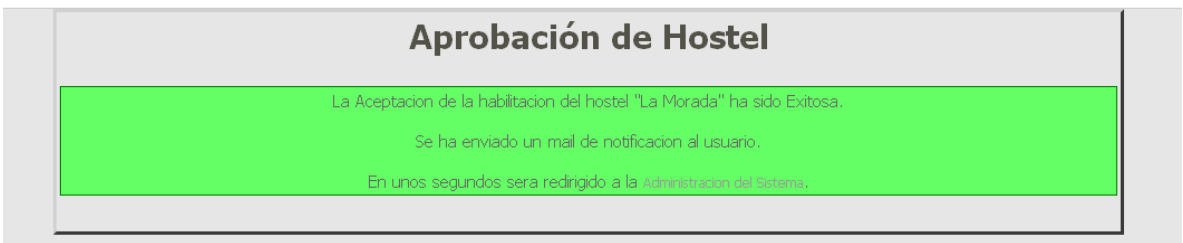

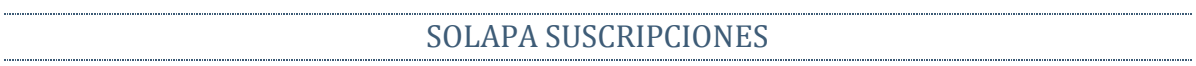

En esta solapa permitirá editar la suscripción de un hostel, cuando el mismo lo solicita vía mail. El sistema mostrara u listado de los hostel activos con los siguientes datos Nombre, Fecha de Alta, CUIT/CUIL, Suscripción y Email.

También permitirá la búsqueda del hostel a través de los campos de búsqueda Nombre, Fecha de Alta, CUIT/CUIL.

Habilitación Profesional

Grupo Nro.: 2

<span id="page-34-0"></span>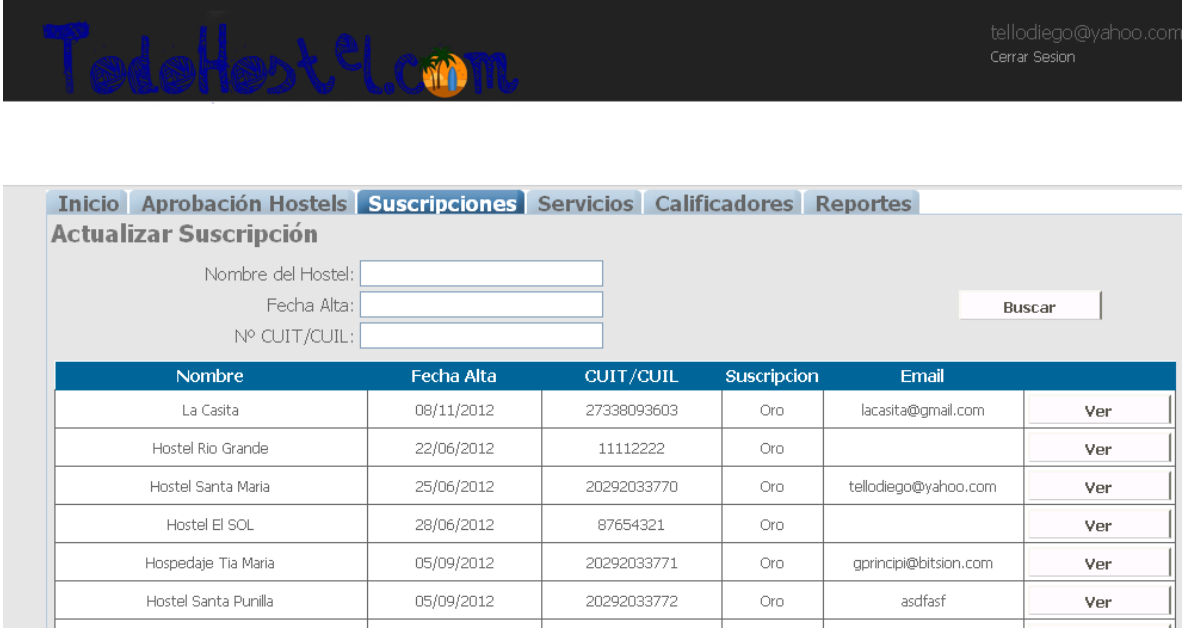

Al presionar el botón *Ver*, el sistema habilitara los datos del hostel y mostrara un detalle de las suscripciones y dejara seleccionada la suscripción actual del hostel.

El botón *Cancelar*, cancelara la acción y el sistema volverá a mostrar solamente la grilla de hostel.

El botón *Aceptar*, grabara los cambios luego de ser confirmada la acción; mostrando los cambios en la grilla e impactando esto en el Hostel, donde la suscripción seleccionada habilitara o no pantalla de funcionalidad en el hostel.

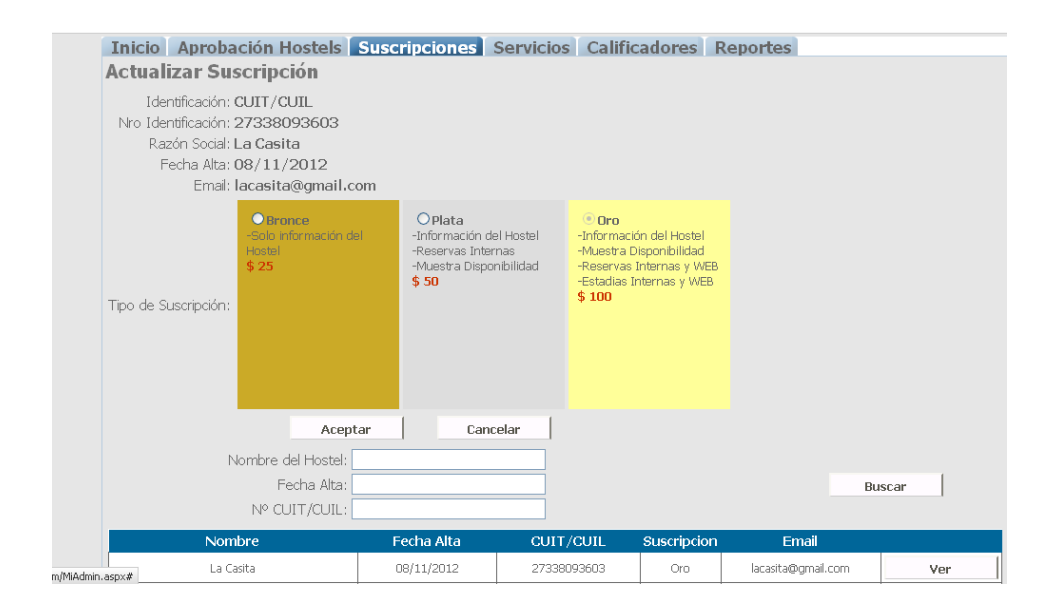

Habilitación Profesional

#### SOLAPA SERVICIOS

Esta solapa permitirá al administrador del hostel, agregar, editar o eliminar servicios a los cuales podrán acceder los hostel. El sistema mostrar un listado con los servicios disponibles con el siguiente detalle Nombre y descripción.

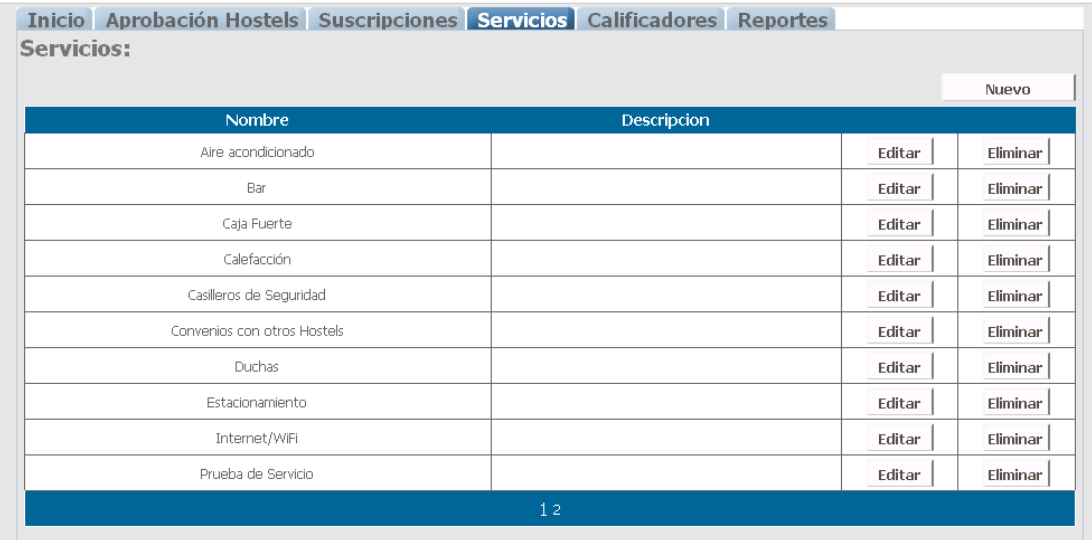

<span id="page-35-0"></span>El botón *Nuevo*, permitirá ingresar un nuevo servicio a los existentes; para ello el sistema mostrara los campos Nombre y Descripción, agregando un detalle a los mismos y presionando el botón Aceptar se grabara el nuevo servicio y se mostrara en la lista; en cambio si presionamos el botón Cancelar el sistema aborta la operación y vuelve al listado.

#### Habilitación Profesional

Grupo Nro.: 2

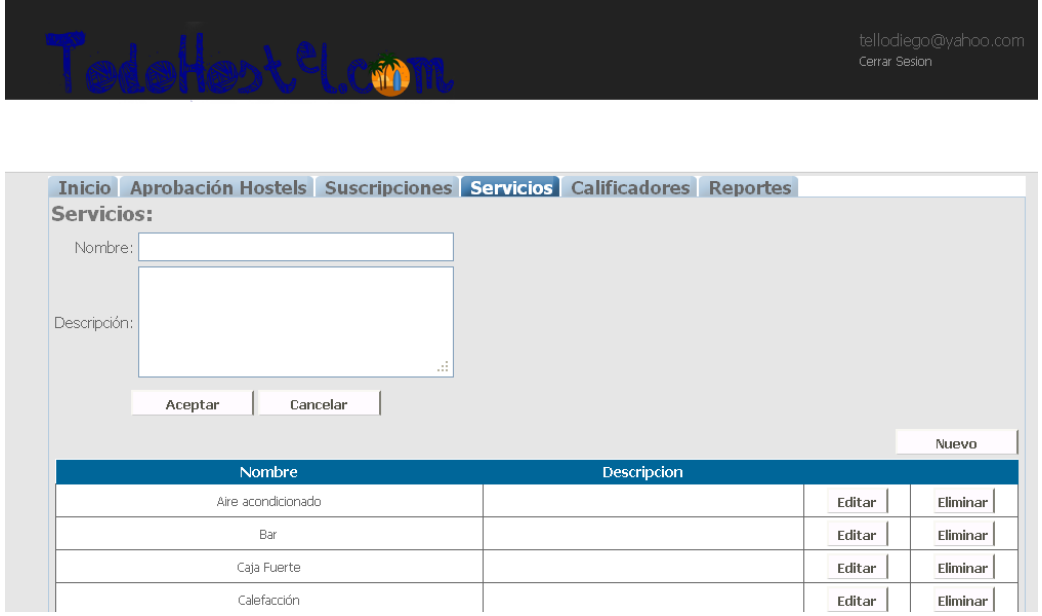

El botón *Editar*, permitirá realizar cambios en los campos Nombre y Descripción de aquel servicio que se selecciono. Al igual que en el alta de un servicio el botón Aceptar confirma y graba cambios, mientras que el botón Cancelar aborta la operación.

El botón *Eliminar*, permite eliminar un servicio del listado lo cual indica que los hostel no podrán hacer uso de ese servicio. Para confirmar la operación se solicita que se presione el botón aceptar en el mensaje de confirmación, caso contrario presionar cancelar.

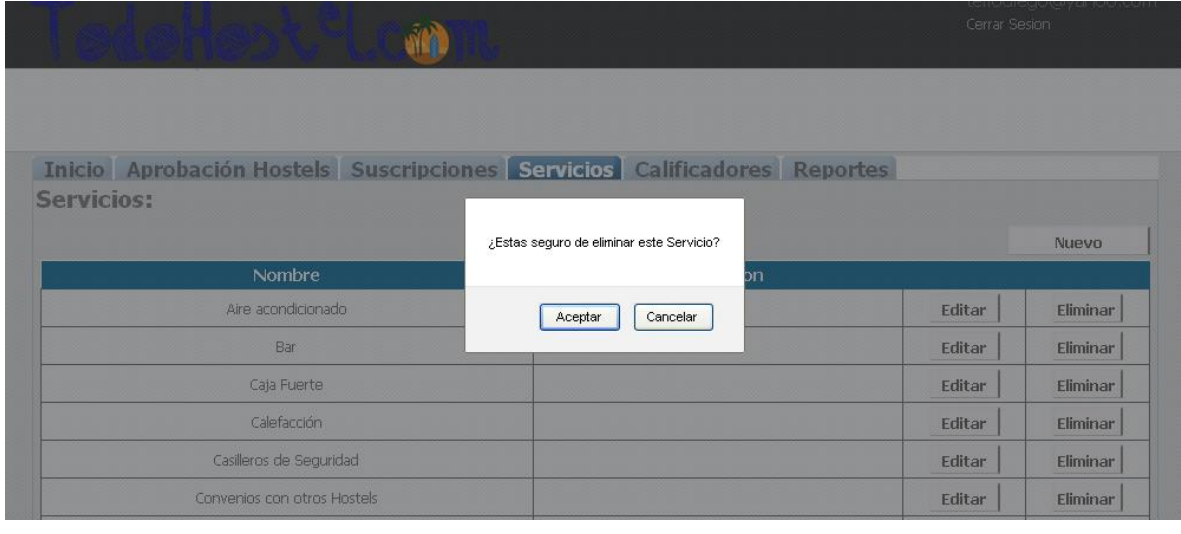

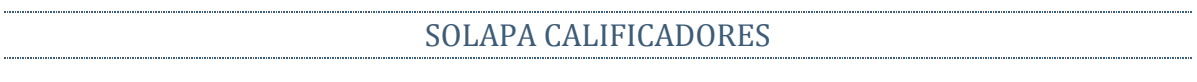

Habilitación Profesional

Grupo Nro.: 2

Esta solapa permitirá consultar mediante un listado los calificadores de un viajero o un hostel, seleccionando el combo de Tipo de Calificador (Hostel/Viajero)

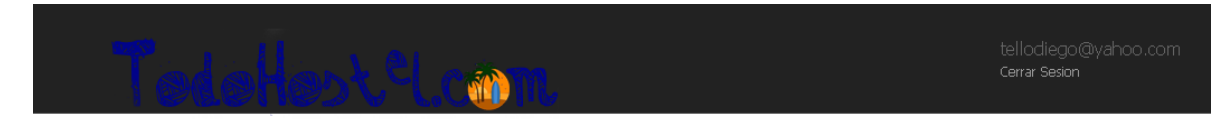

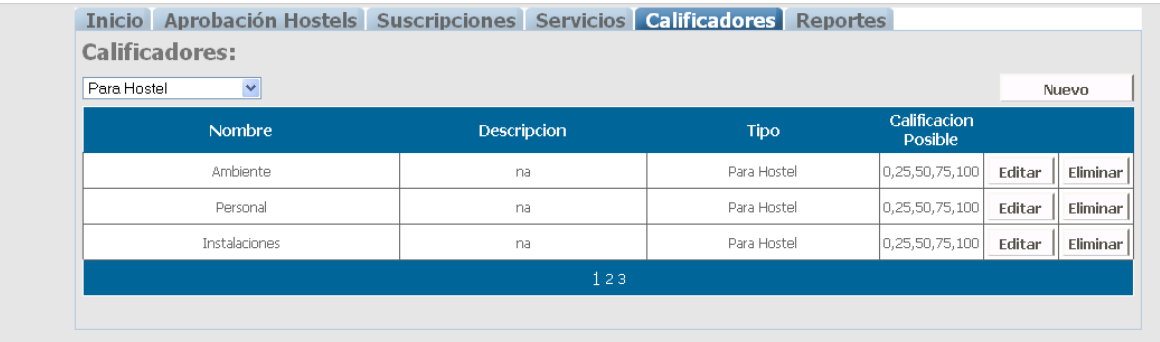

El botón *Nuevo*, permitirá ingresar un nuevo calificador a los existentes; para ello el sistema mostrara los campos Nombre, Descripción, Valores de Calificación Posibles y Tipo de Calificador, agregando un detalle a los mismos y presionando el botón Aceptar se grabara el nuevo Calificador y se mostrara en la lista; en cambio si presionamos el botón Cancelar el sistema aborta la operación y vuelve al listado.

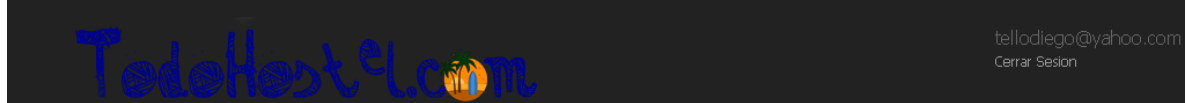

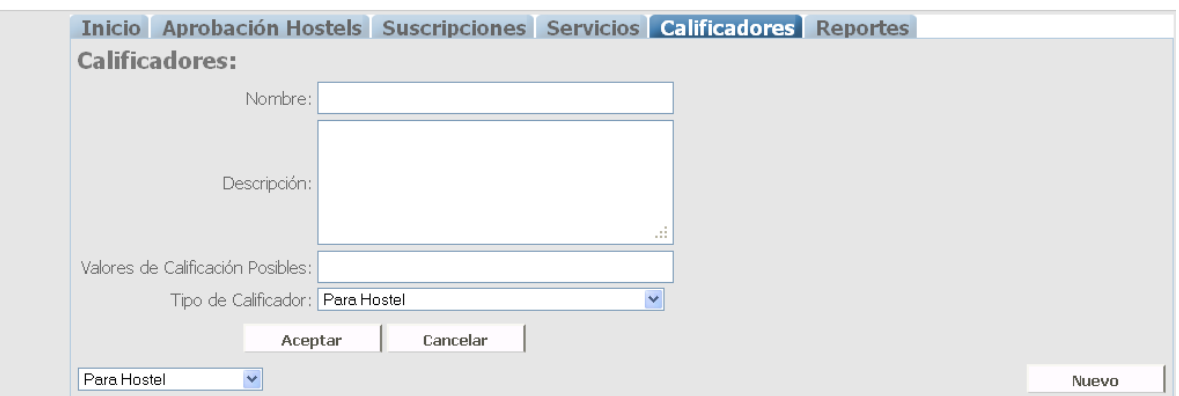

Habilitación Profesional

El botón *Editar*, permitirá realizar cambios en los campos Nombre, Descripción, Valores de Calificación Posibles y Tipo de Calificador de aquel calificador que se selecciono. Al igual que en el alta de un calificador el botón Aceptar confirma y graba cambios, mientras que el botón Cancelar aborta la operación.

<span id="page-38-0"></span>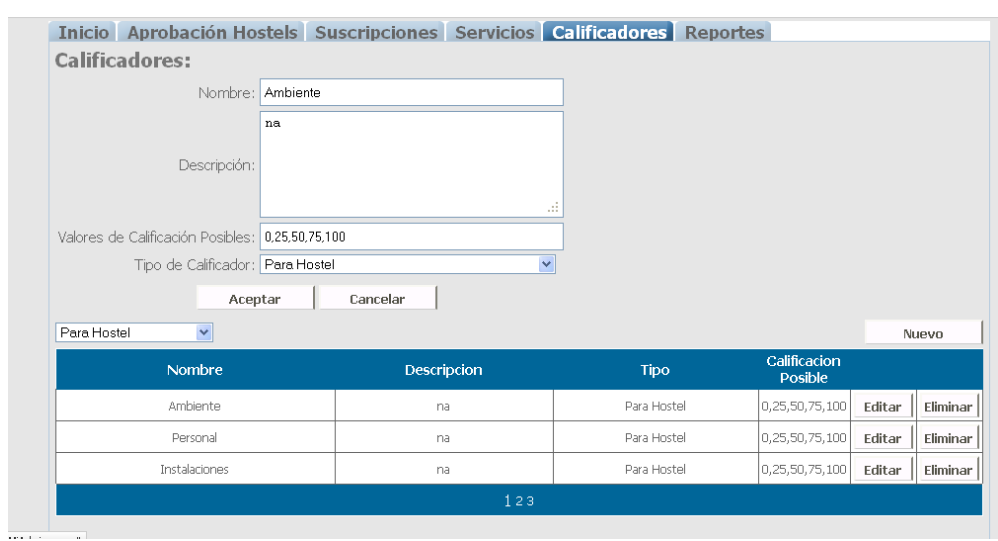

El botón *Eliminar*, permite eliminar un calificador del listado lo cual indica que los hostel no podrán hacer uso de ese calificador. Para confirmar la operación se solicita que se presione el botón aceptar en el mensaje de confirmación, caso contrario presionar cancelar.

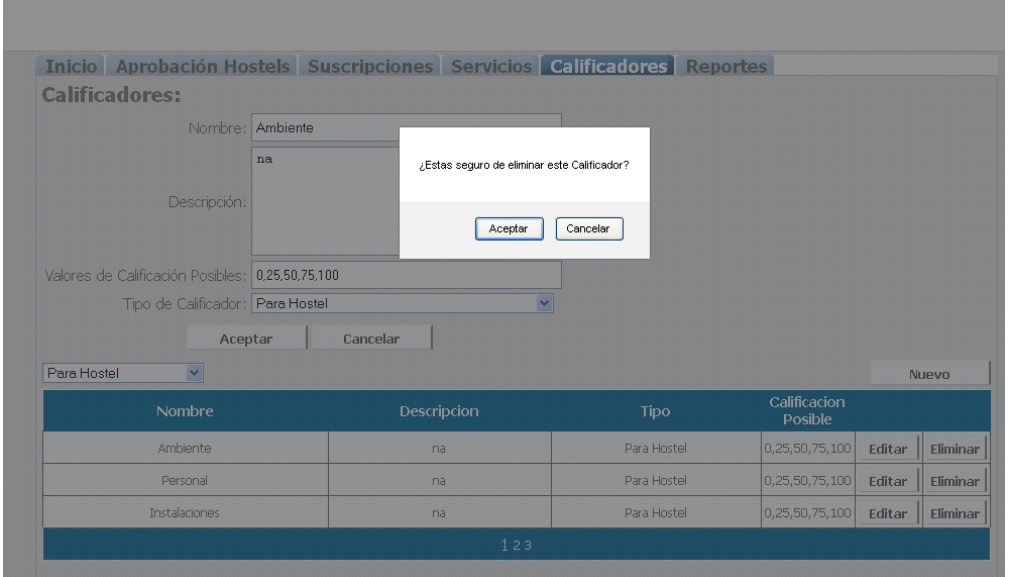

Habilitación Profesional

#### SOLAPA REPORTES

Esta solapa permitirá visualizar el Reporte de Ranking de Reservas de los hostel inscriptos en la comunidad a través del ingreso de periodo de fechas, como así también conocer la cantidad de viajeros suscriptos y un grafico indicativo de la cantidad de hostel aprobados.

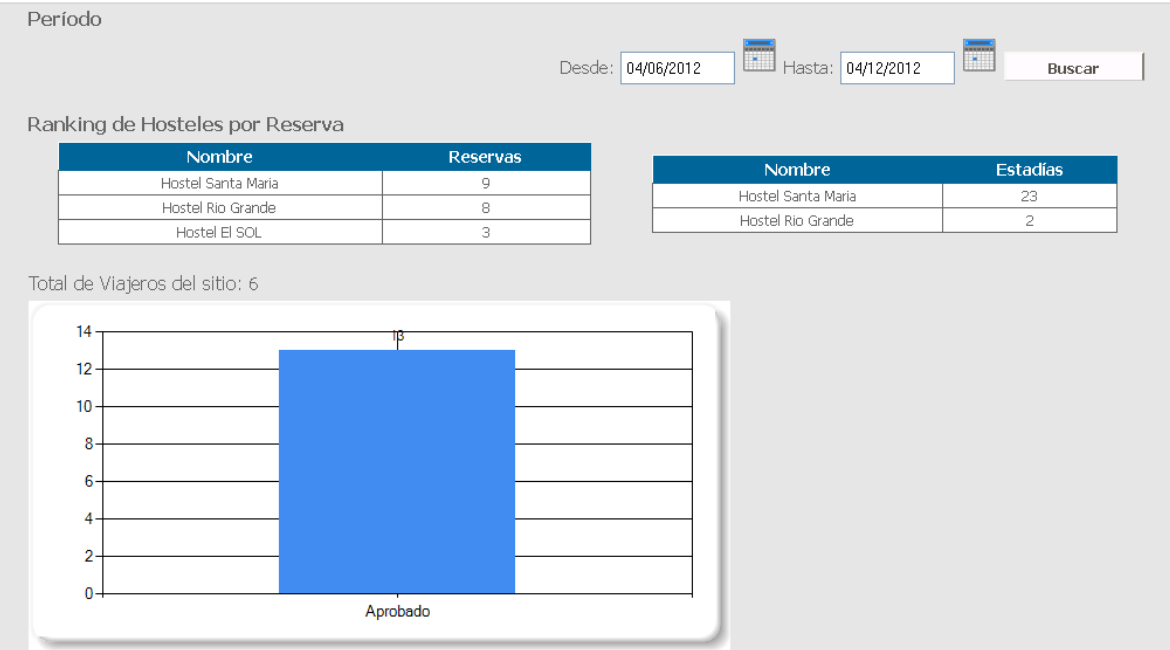